This chapter is divided into two sections. The first section provides a quick guide for posting Professional (PRF) to the Payroll Attendance Collection System. The second section provides instructions for viewing and releasing attendance.

# **Post Professional Attendance**

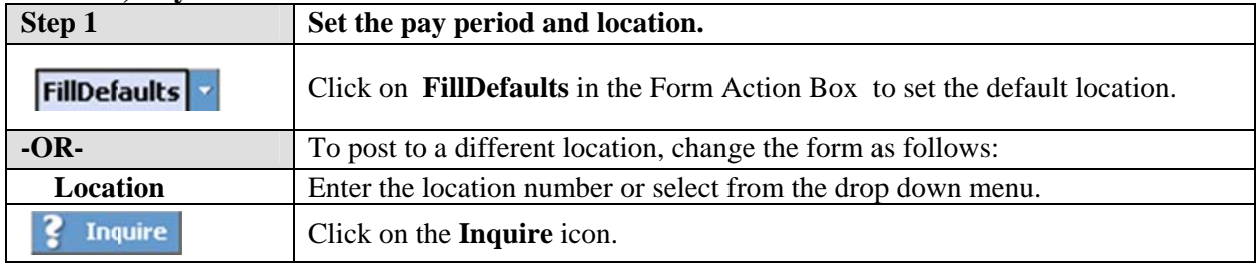

#### **MM60.1, Payroll Attendance Selection form.**

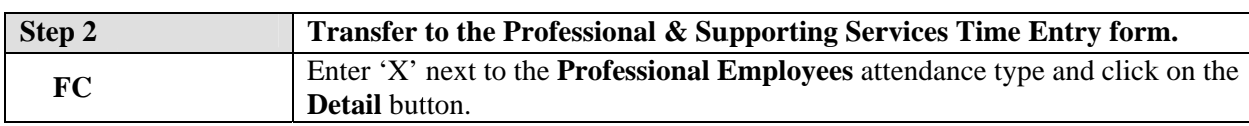

### MM61.1, Professional & Supporting Services Time Entry form.

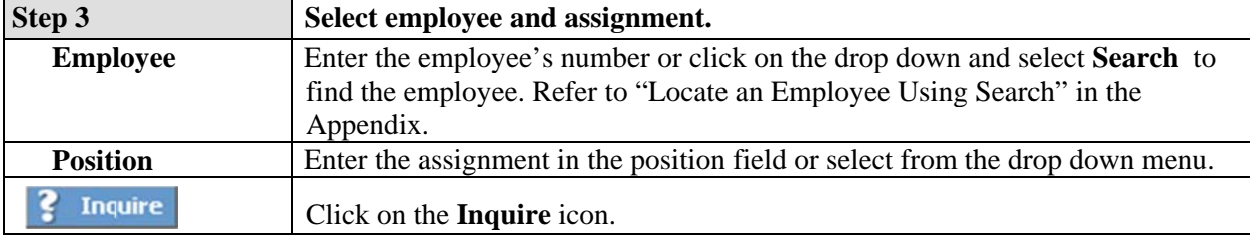

\$ Note: The Next and Previous icons scroll through the employees and their assignments in order. Use this approach when you want to access employees and employee's positions sequentially.

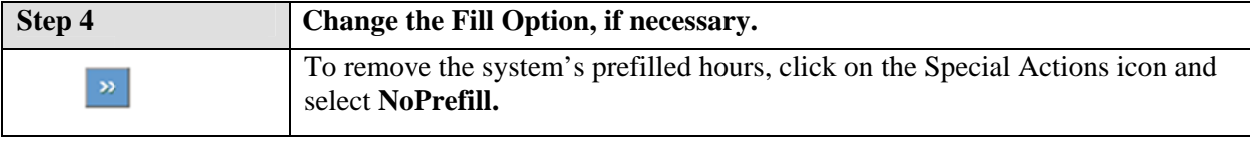

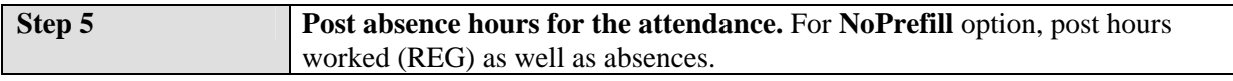

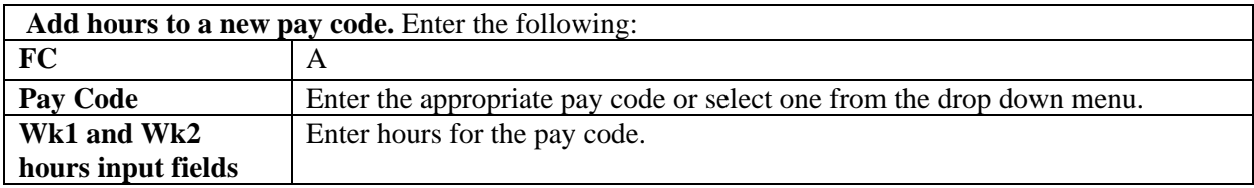

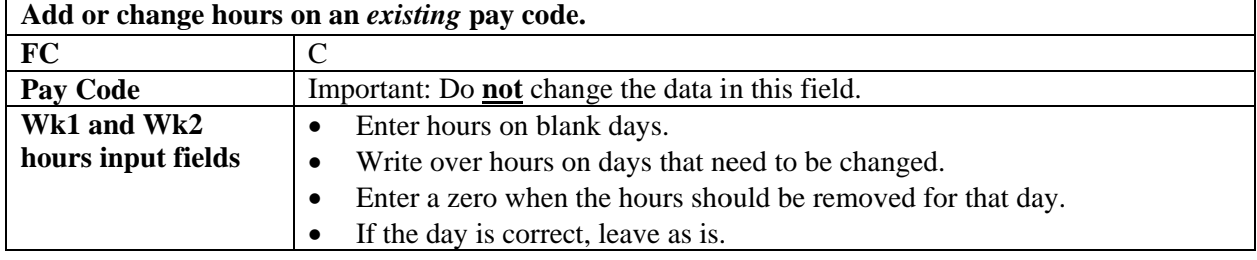

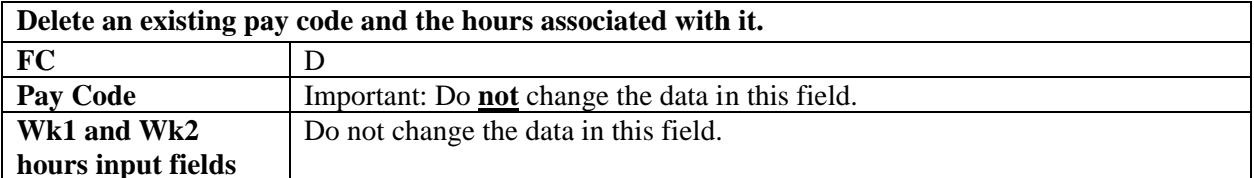

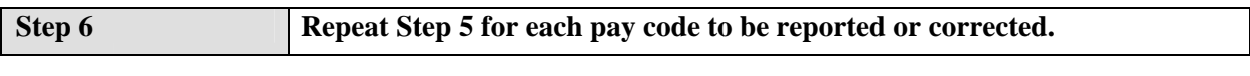

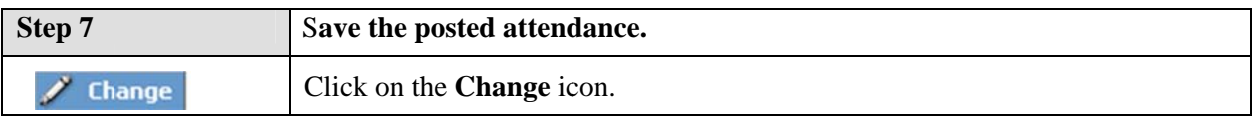

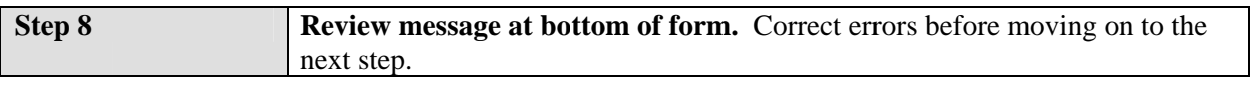

Ξ

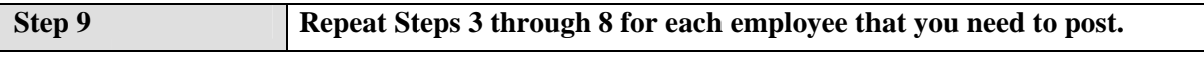

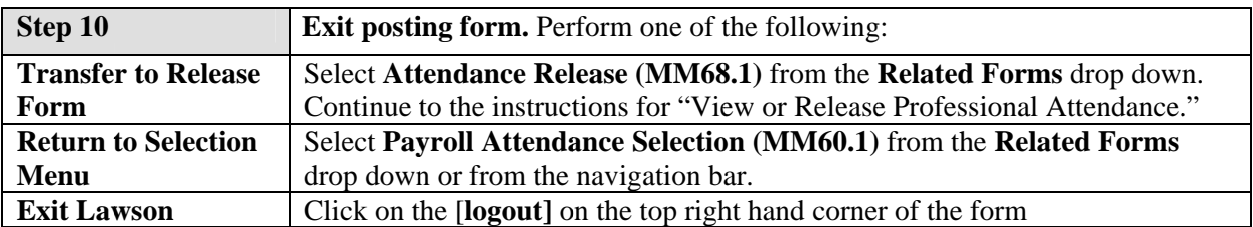

# **View or Release Professional Attendance**

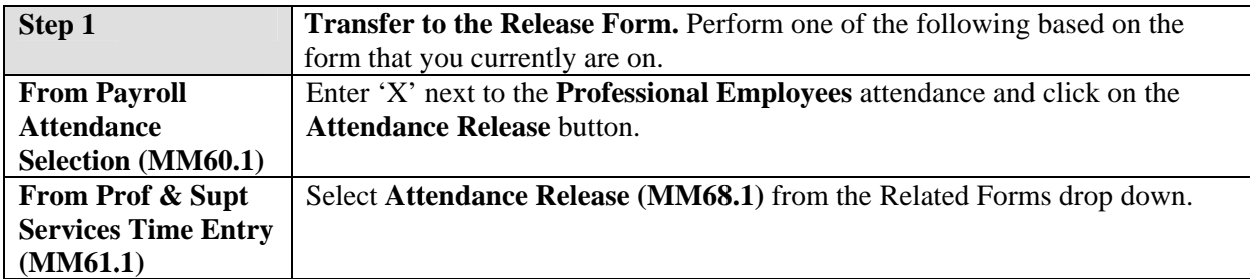

### MM68.1, Attendance Release form.

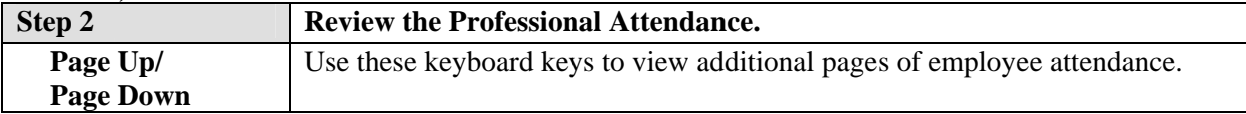

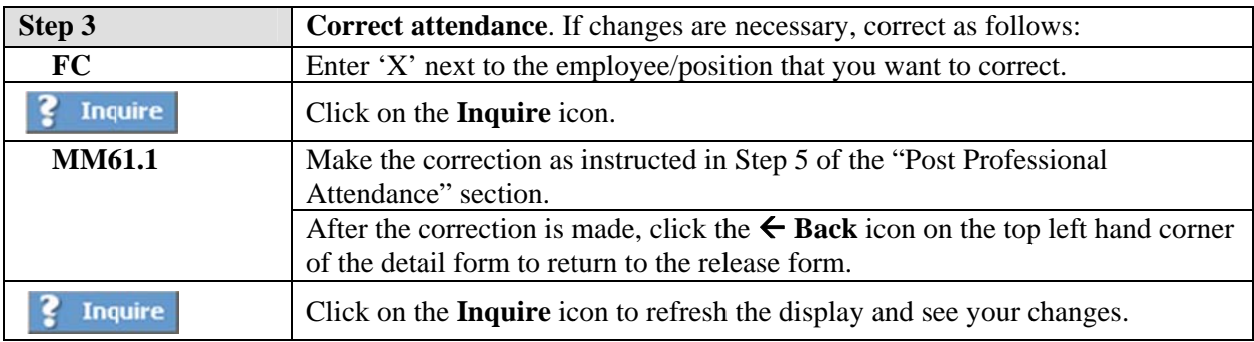

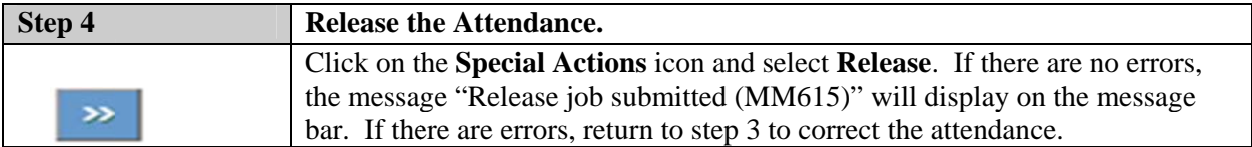

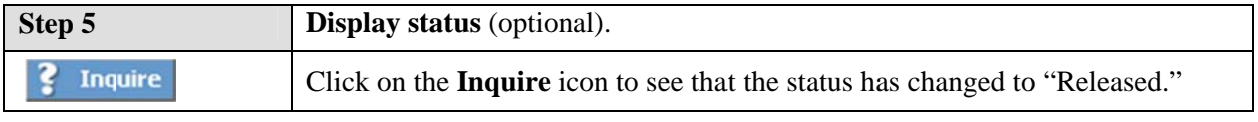

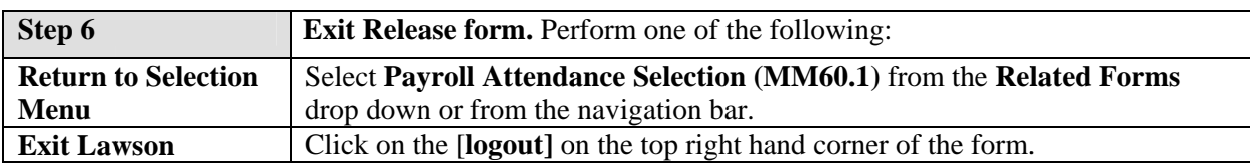

This chapter is divided into two sections. The first section provides a quick guide for posting Supporting Services (SSS) to the Payroll Attendance Collection System. The second section provides instructions for viewing and releasing attendance.

# **Post Supporting Services Attendance**

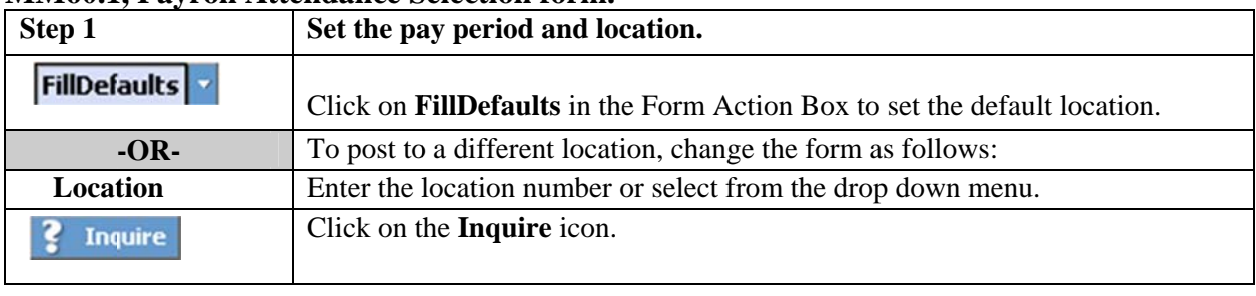

### **MM60.1. Payroll Attendance Selection form.**

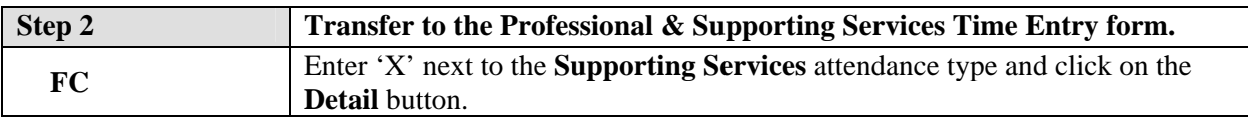

### MM61.1, Professional & Supporting Services Time Entry form.

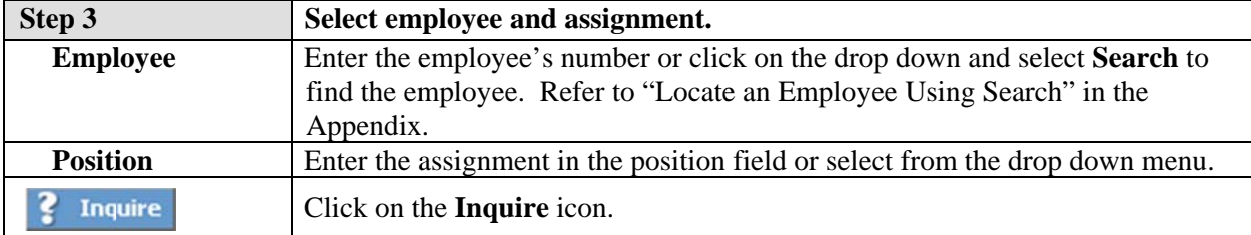

\$Note: The Next and Previous icons scrolls through the employees and their assignments in order. Use this approach when you want to access employees sequentially.

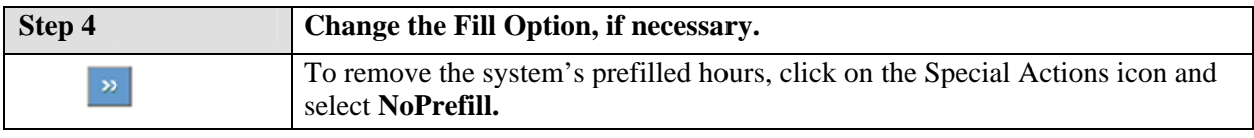

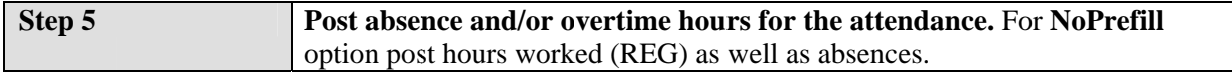

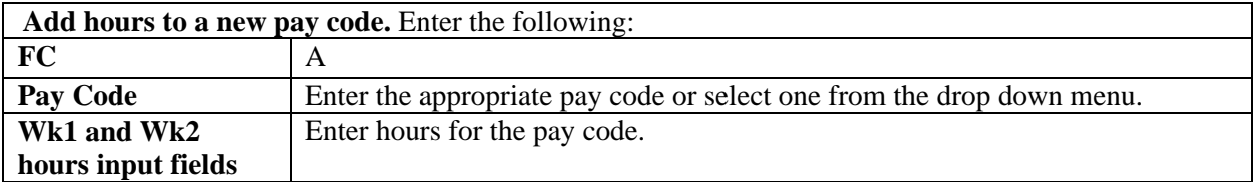

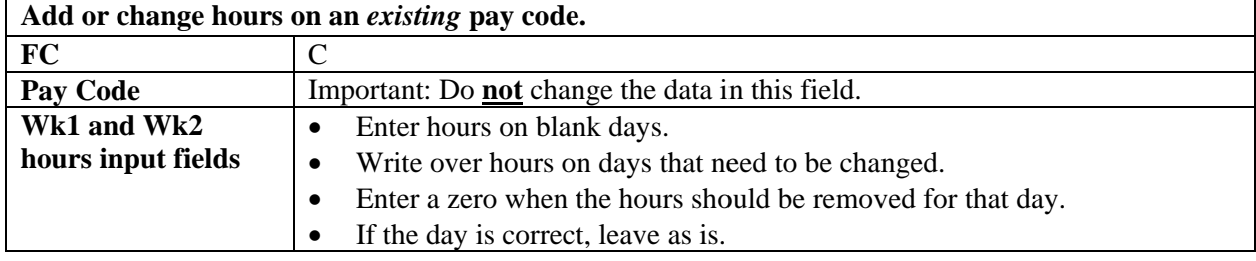

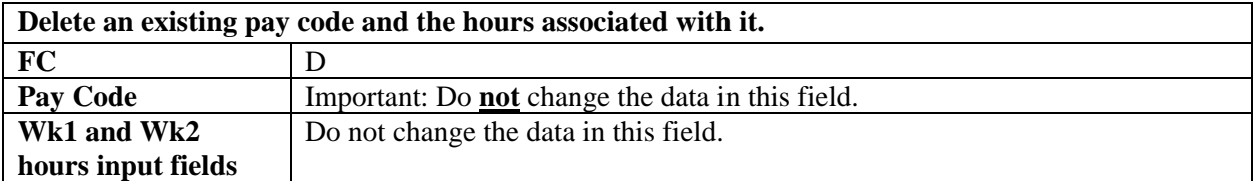

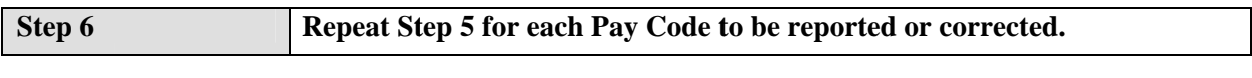

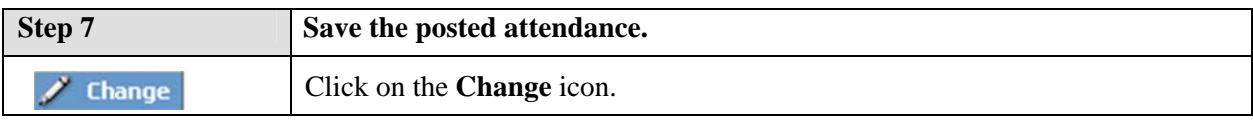

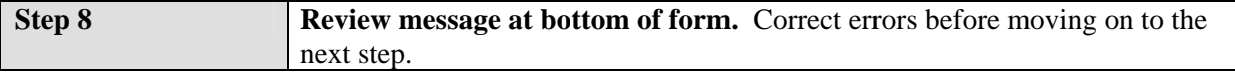

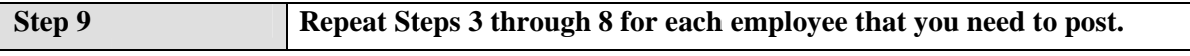

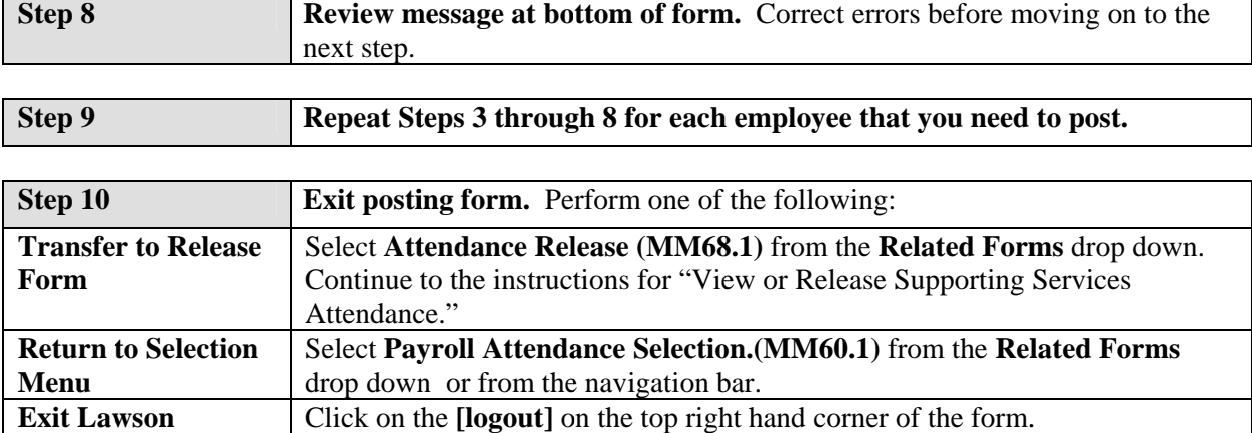

# **View or Release Supporting Services Attendance**

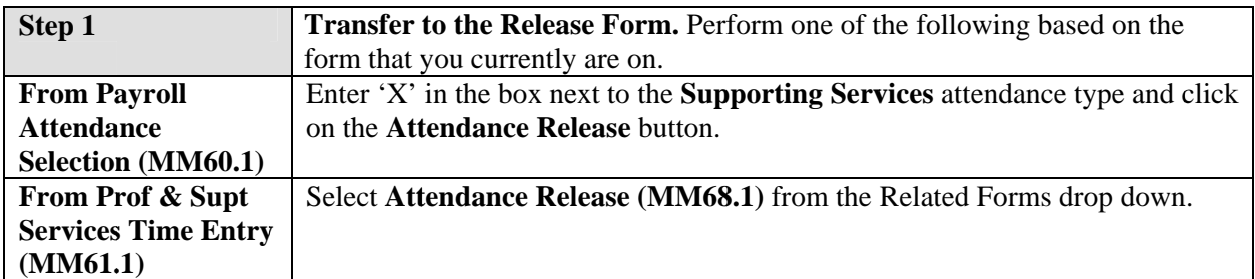

### MM68.1, Attendance Release form.

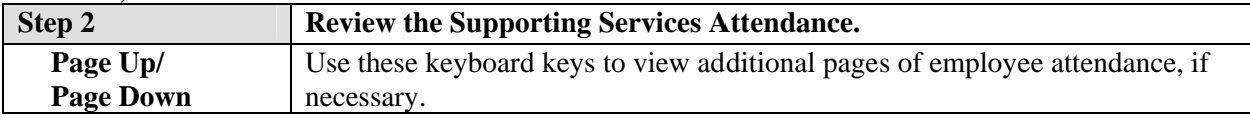

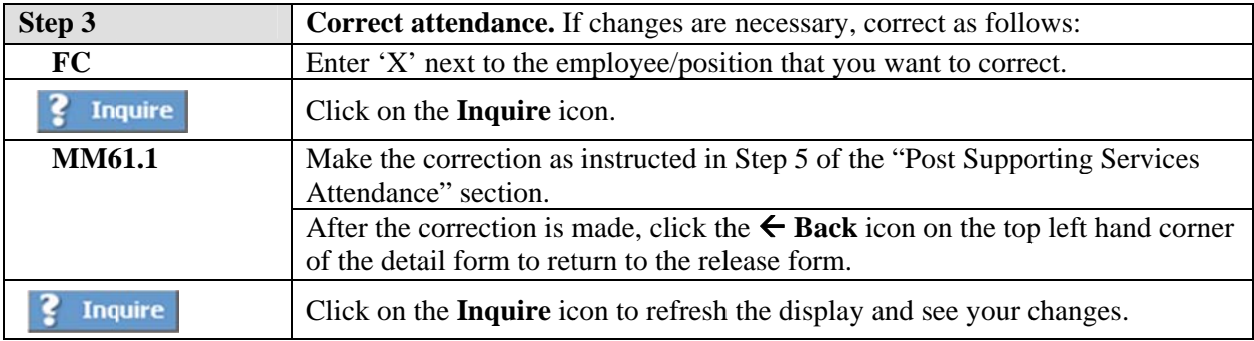

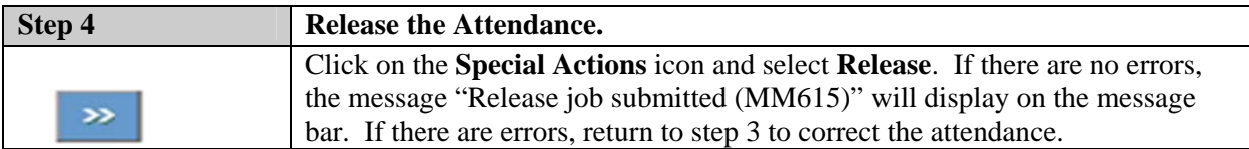

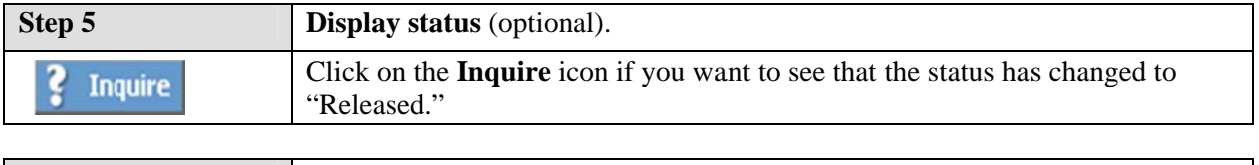

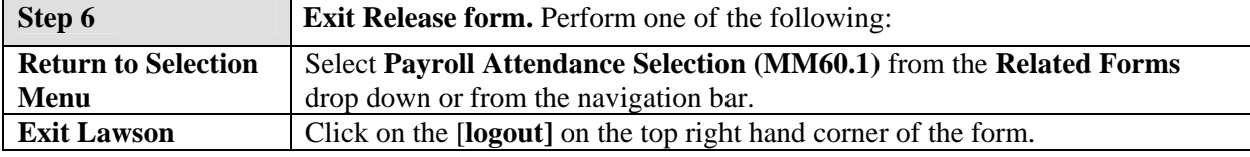

This chapter is divided into two sections. The first section provides a quick guide for posting Temporary Part Time (TPT) to the Payroll Attendance Collection System. The second section provides instructions for viewing and releasing attendance.

# **Post Temporary Part Time Attendance**

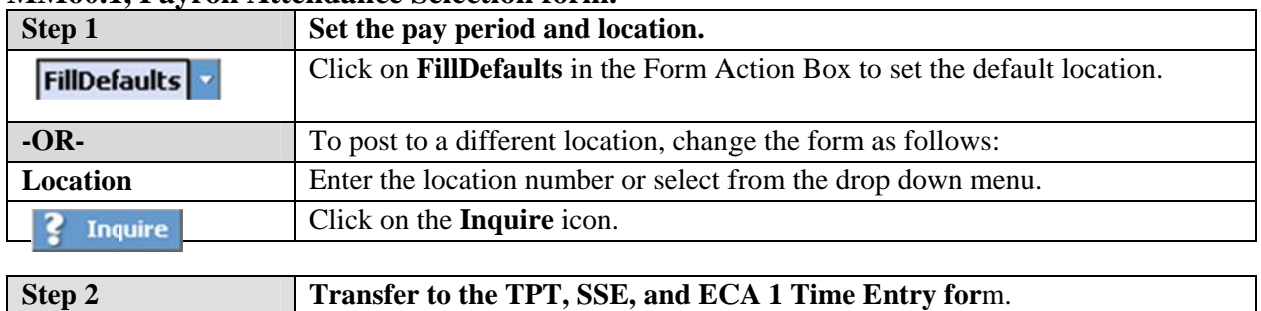

Enter 'X' next to the **Temporary Part Time** attendance type and click on the

#### **MM60.1. Payroll Attendance Selection form.**

### MM62.1 TPT, SSE, ECA 1 Time Entry form.

**Detail** button.

FC

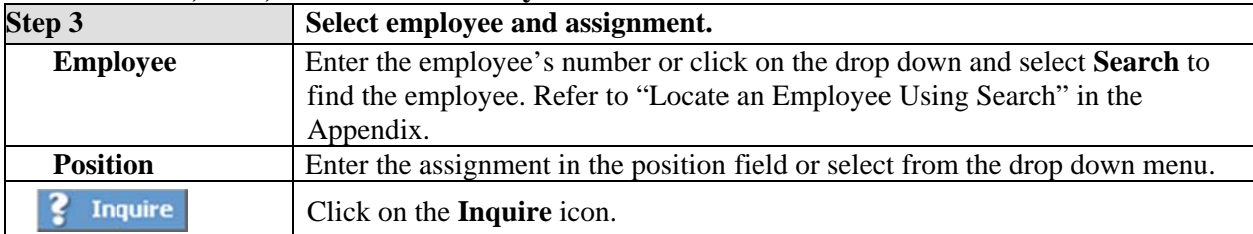

\$Note: The Next and Previous icons scrolls through the employees and their assignments in order. Use this approach when you want to access employees sequentially.

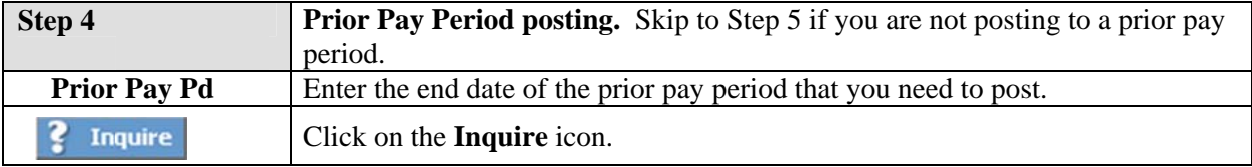

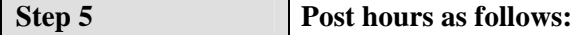

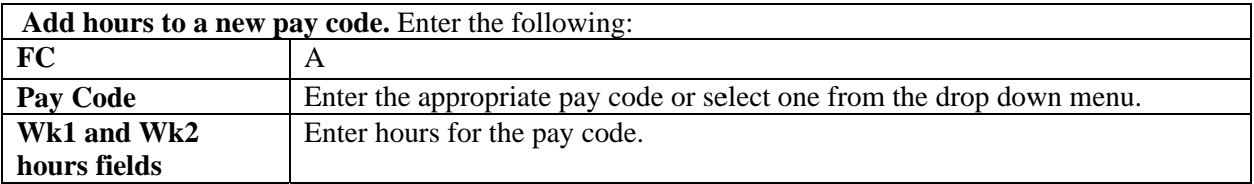

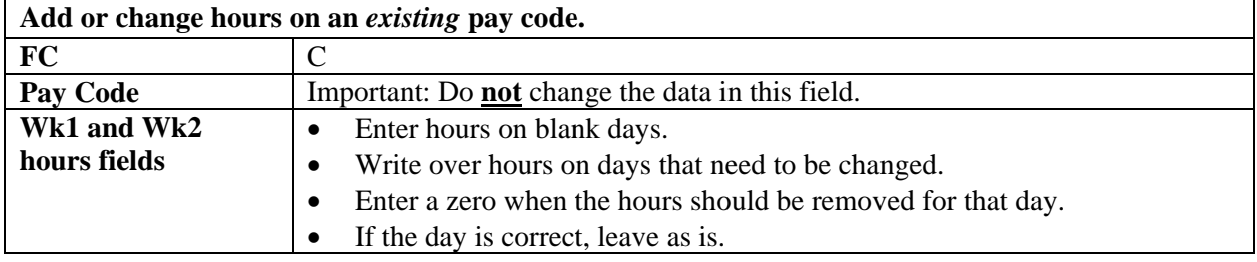

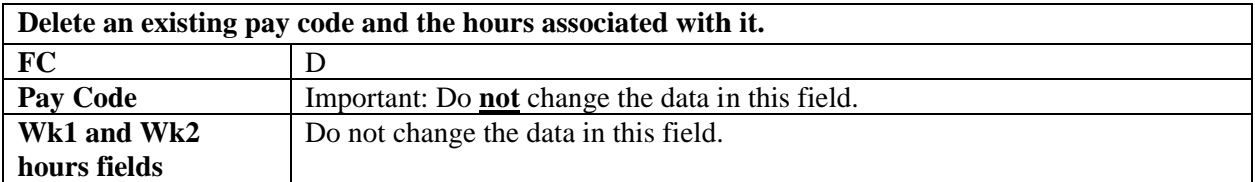

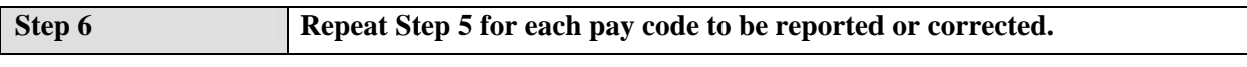

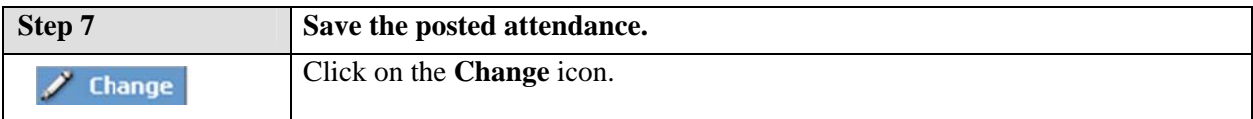

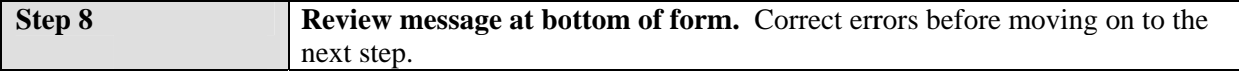

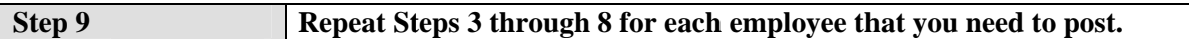

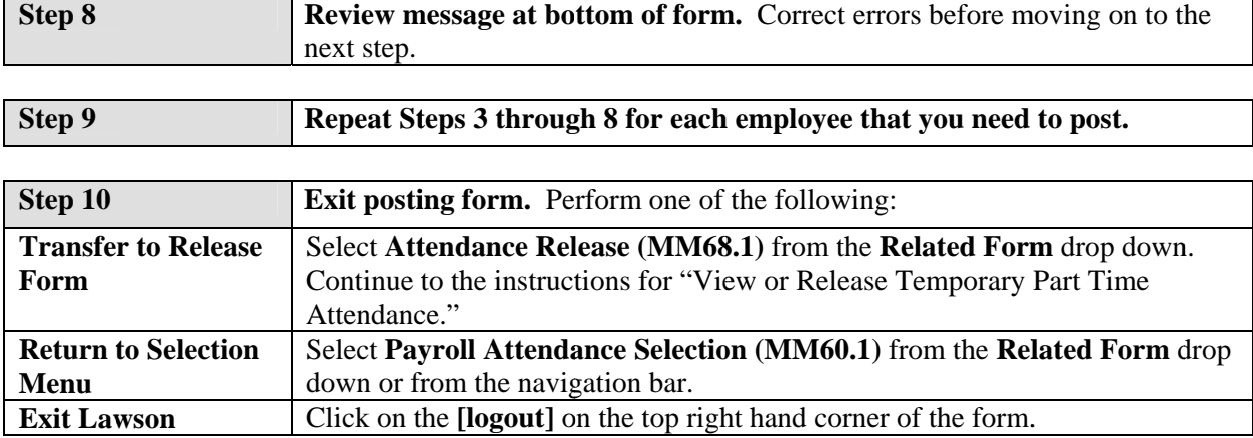

# **View or Release Temporary Part Time Attendance**

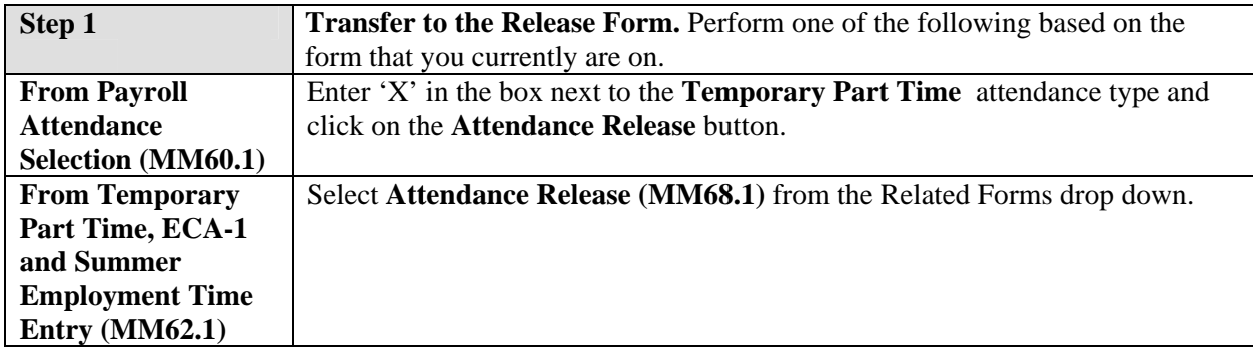

### MM68.1, Attendance Release form.

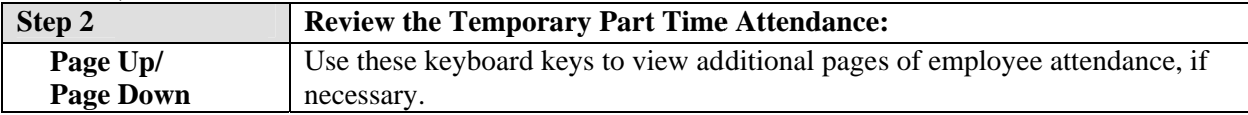

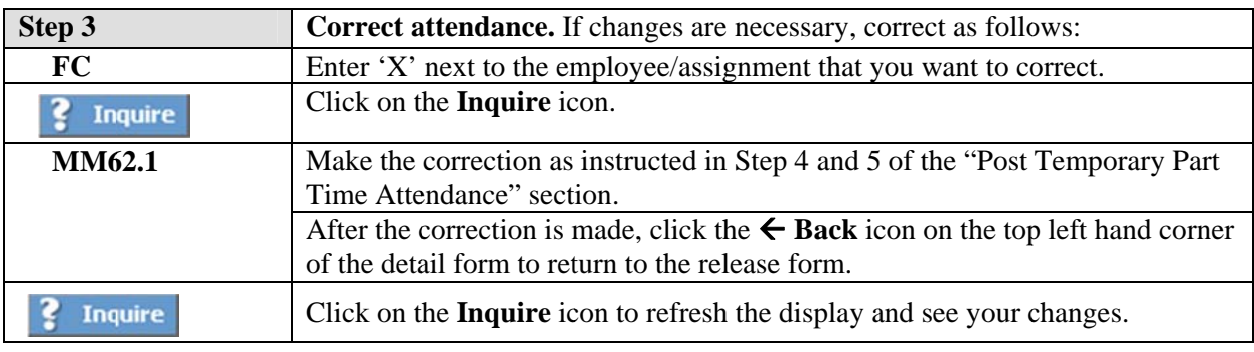

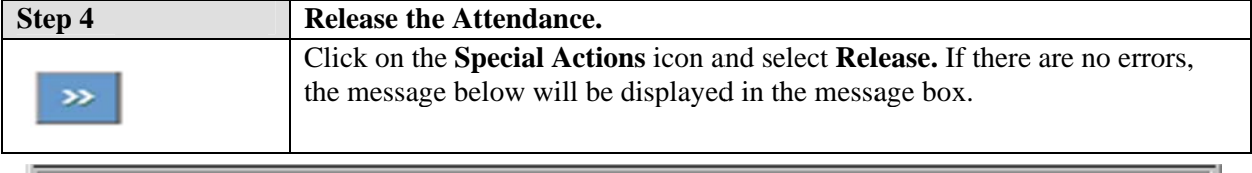

Attendance Released Successfully

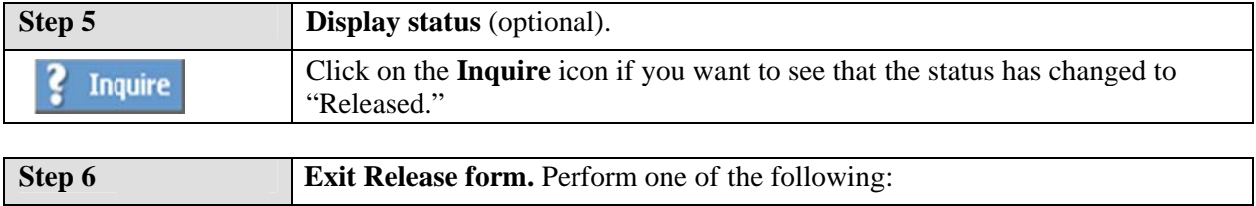

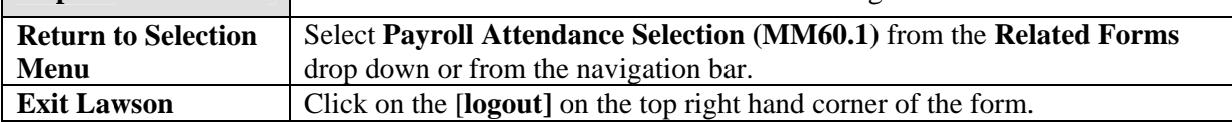

## 3.4 Quick Guide - Long Term Substitute Teacher Attendance

This chapter is divided into two sections. The first section provides a quick guide for posting Long Term Substitute Teachers to the Payroll Attendance Collection System. The second section provides instructions for viewing and releasing attendance.

# **Post Long Term Substitute Teacher Attendance**

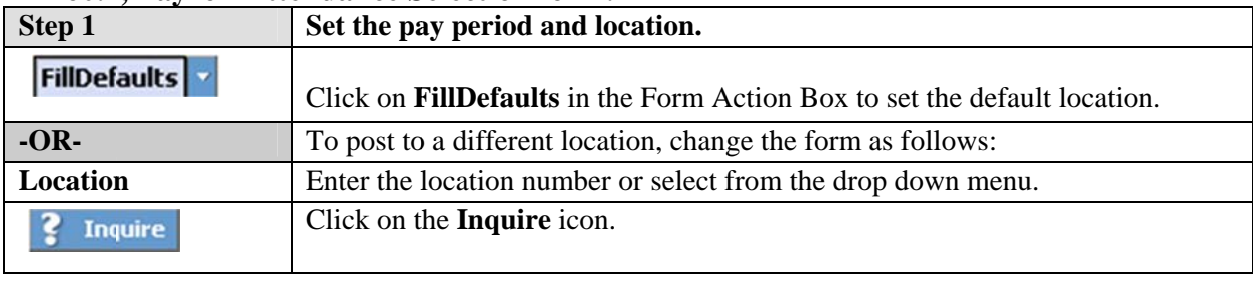

#### **MM60.1. Payroll Attendance Selection form.**

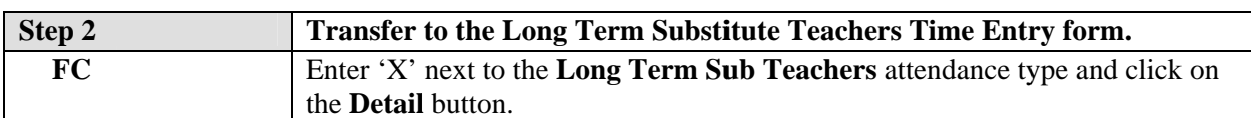

#### **MM67.1, Substitute Teachers Time Entry form.**

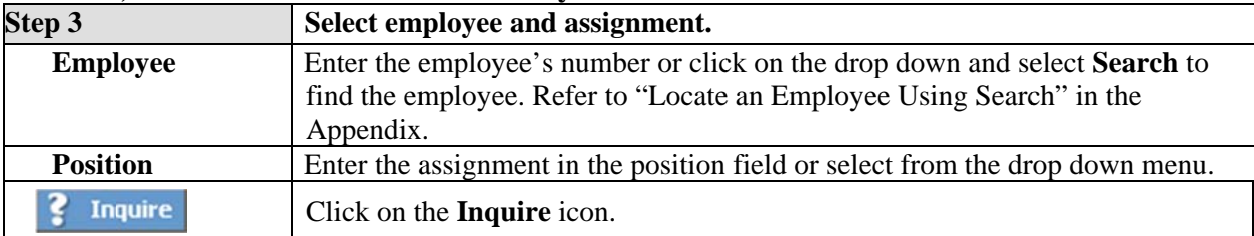

\$Note: Since the number of Long Term Substitutes is usually short, the best method to find the correct employee and assignment is to use the Next and Previous icons to scroll through the employees and their assignments in order.

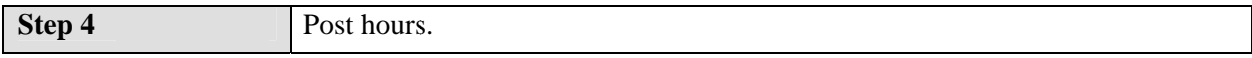

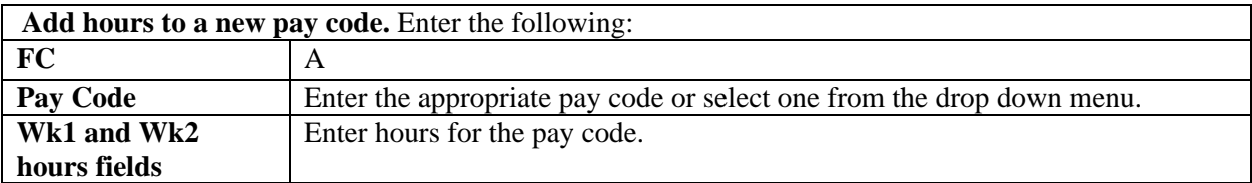

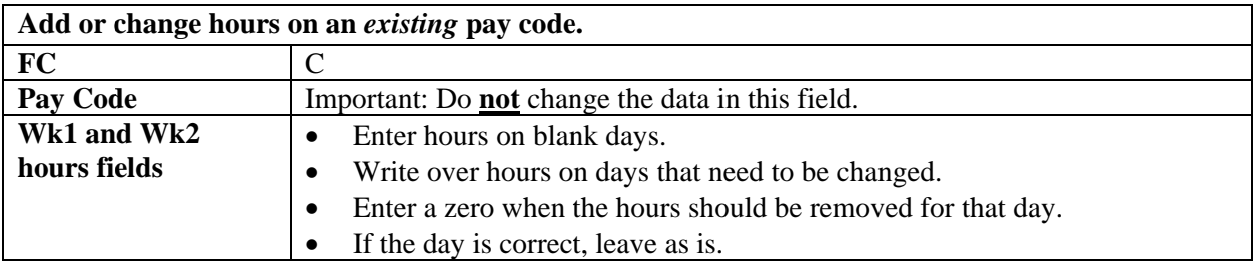

## **3.4 Quic ck Guide – – Long Term m Substitu ute Teache er Attendan nce**

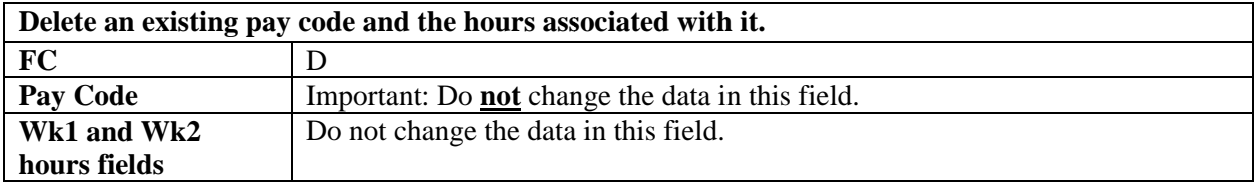

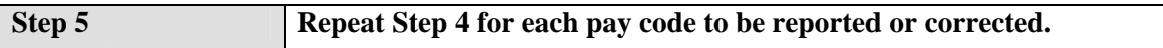

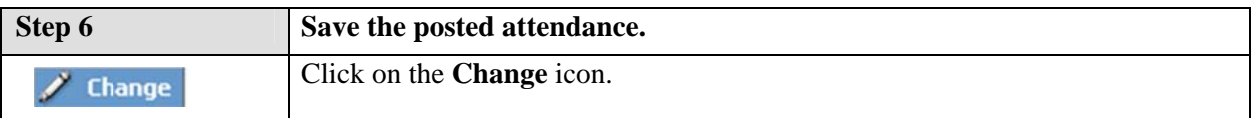

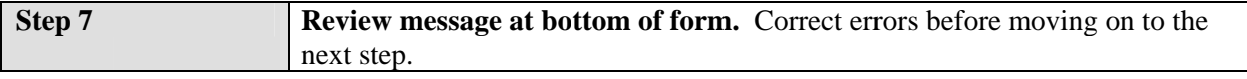

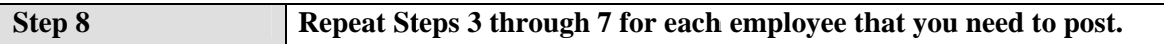

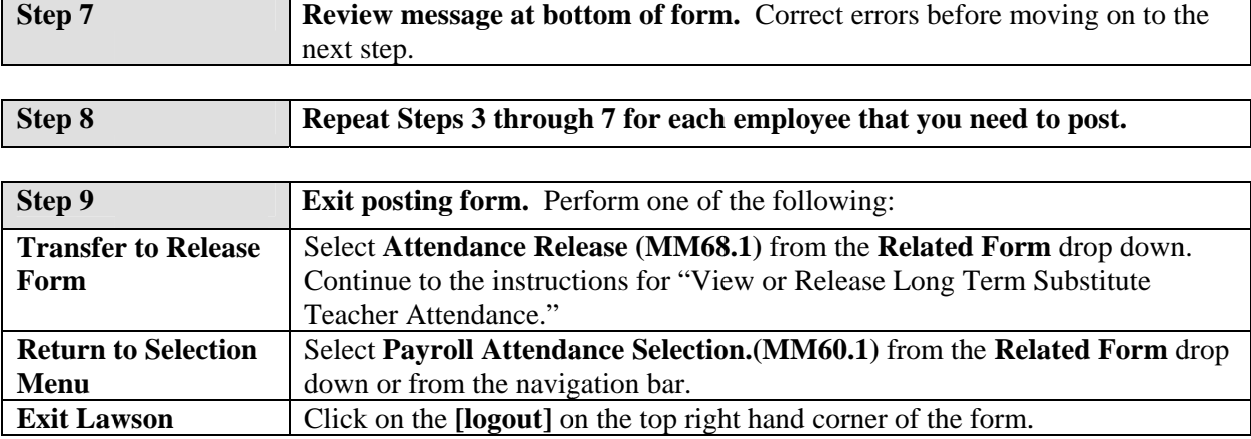

# View or Release Long Term Substitute Teacher Attendance

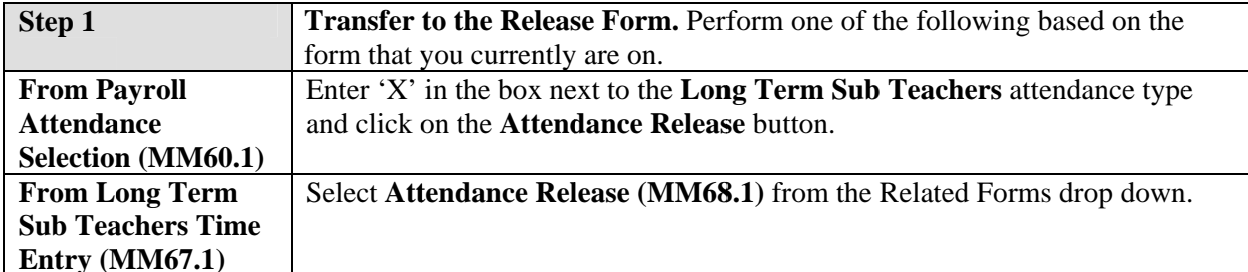

### MM68.1, Attendance Release form.

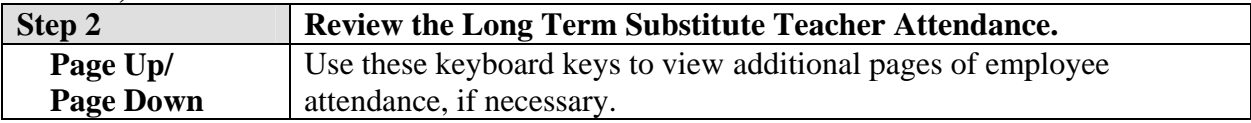

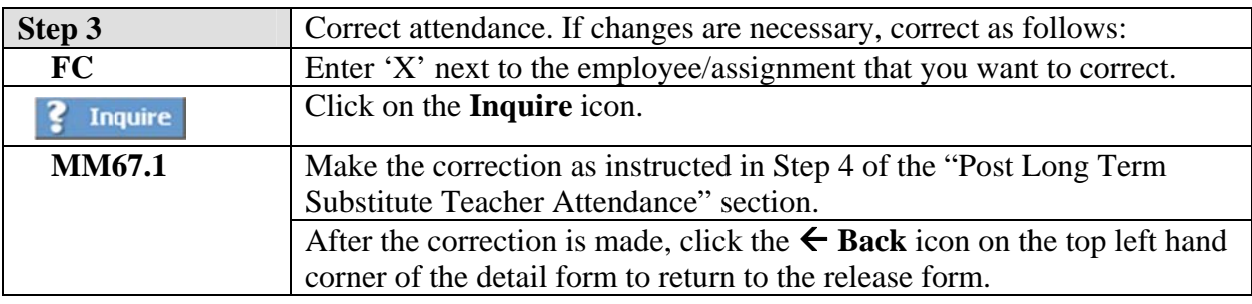

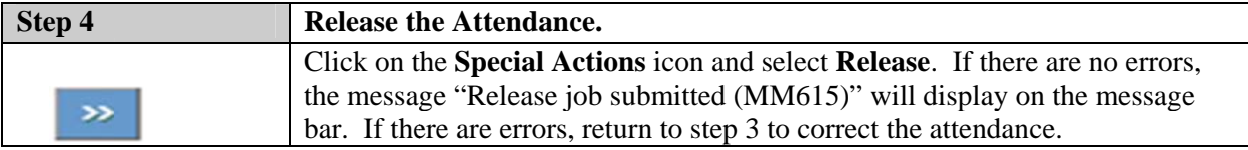

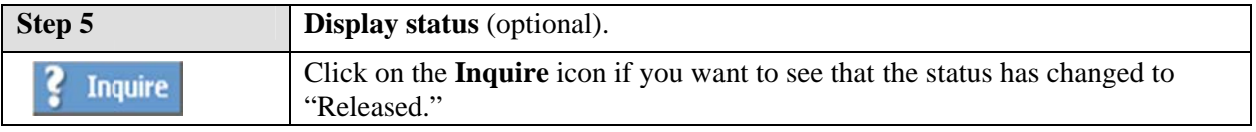

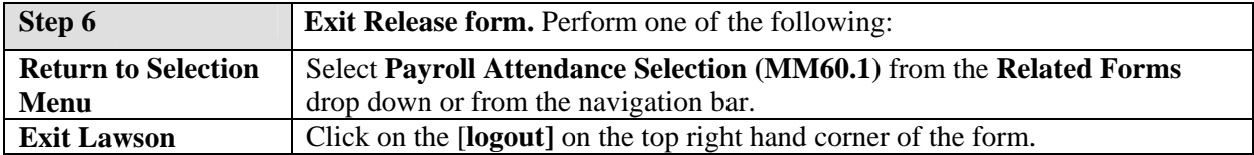

This chapter is divided into two sections. The first section provides a quick guide for posting Short Term Substitute Teacher Attendance to the Payroll Attendance Collection System. The second section provides instructions for viewing and releasing attendance.

## **Post Short Term Substitute Teacher Attendance**

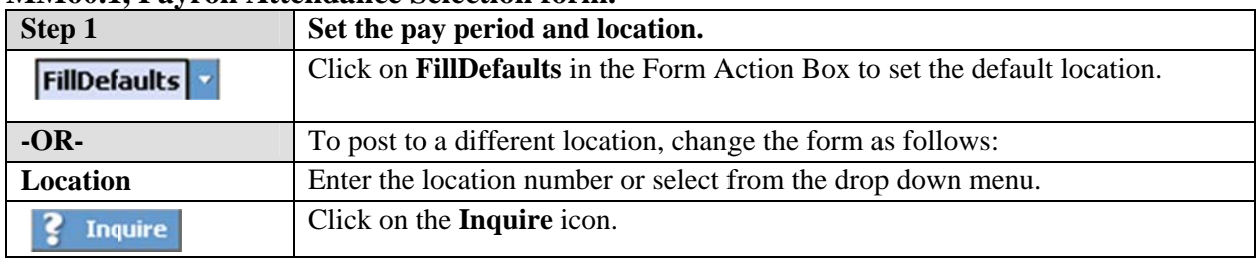

#### **MM60.1. Payroll Attendance Selection form.**

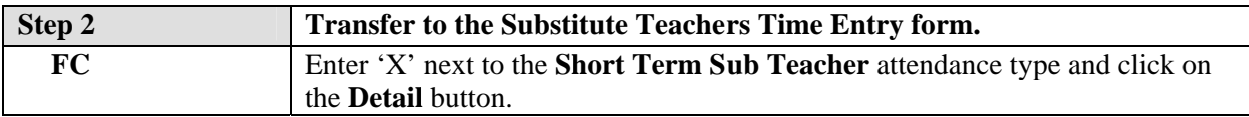

#### **MM63.1. Substitute Teachers Time Entry form.**

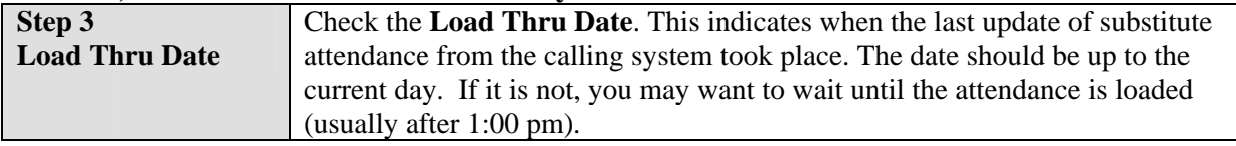

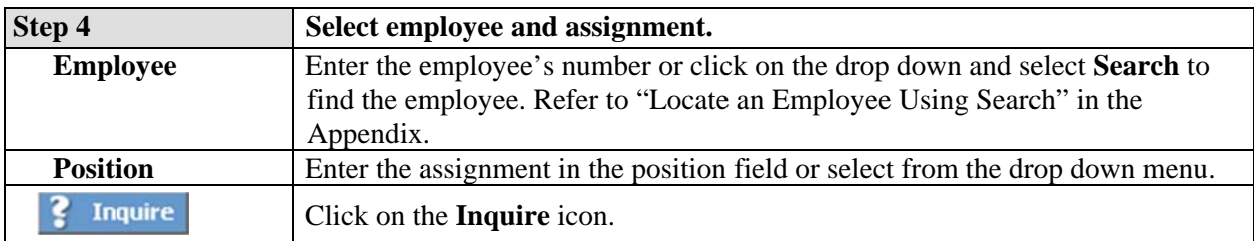

\$ Note: To find a Short Term Substitute Teacher attendance that has already been posted, use the Next and Previous icons to scroll through posted attendance.

\$ Note: If the substitute went through the calling system and the hours are correct, you do not need to do anything to the attendance.

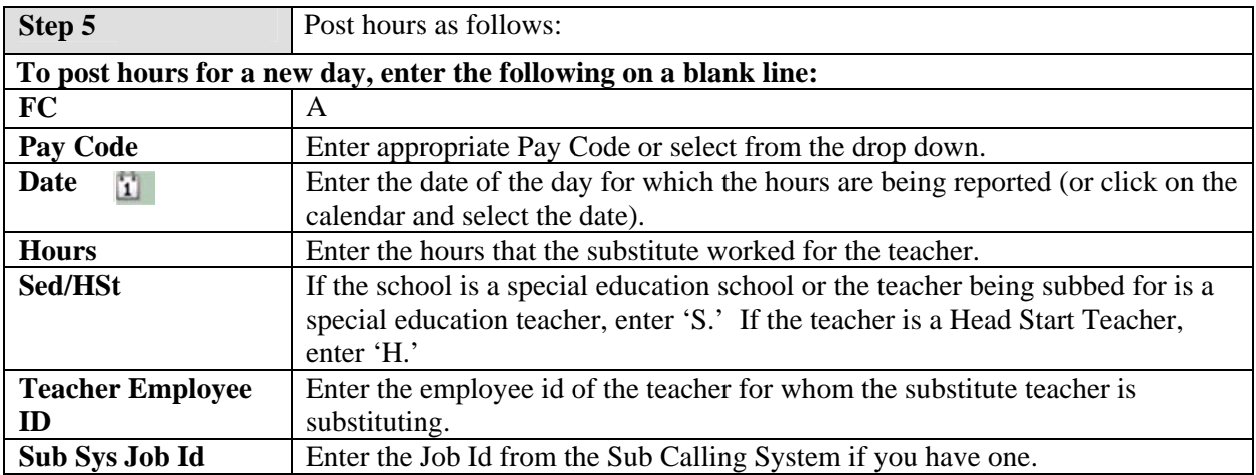

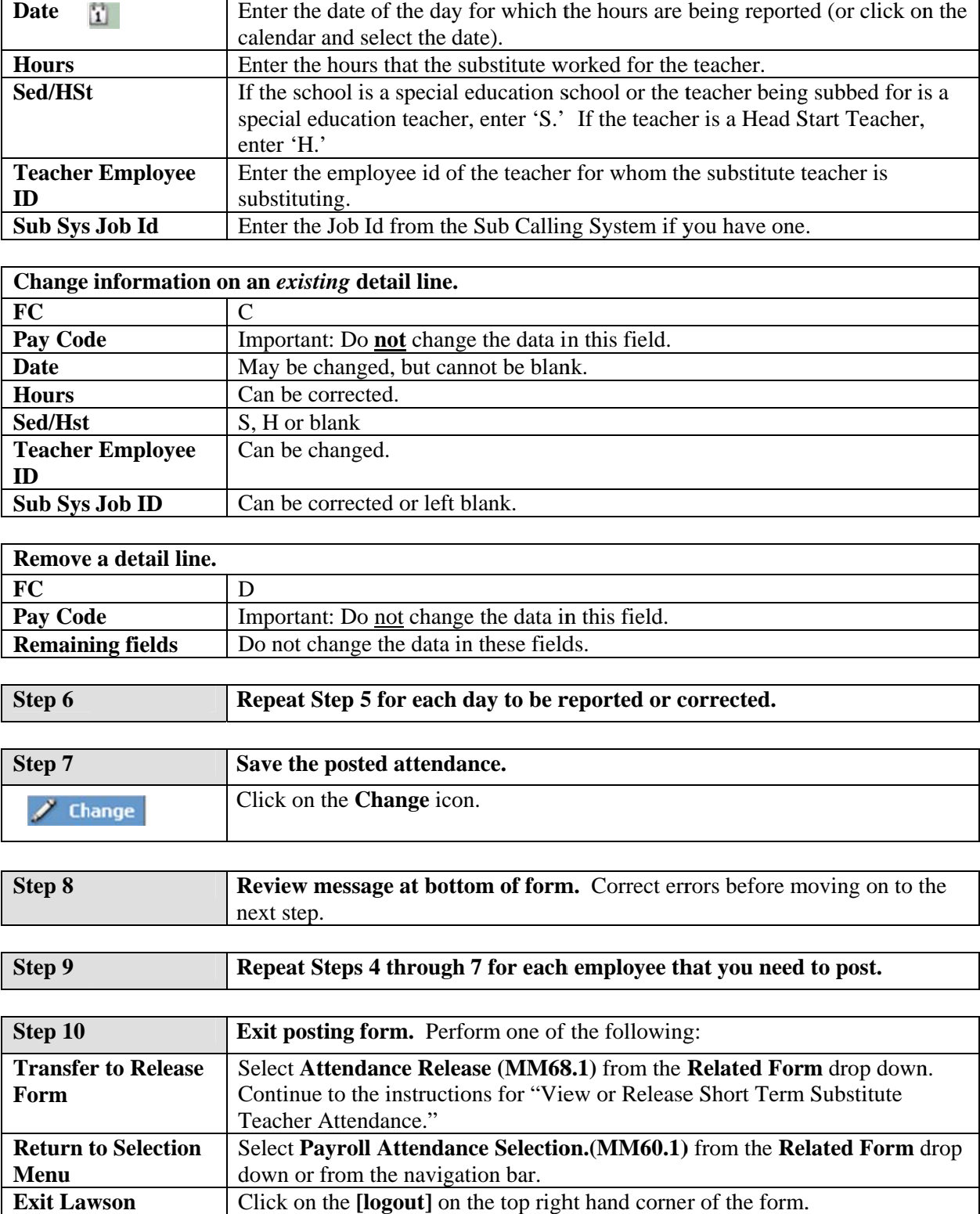

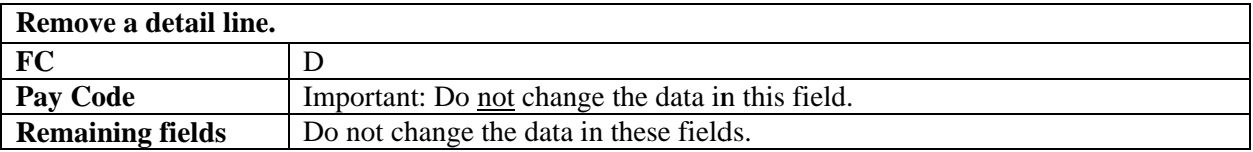

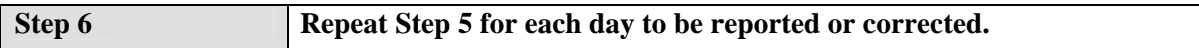

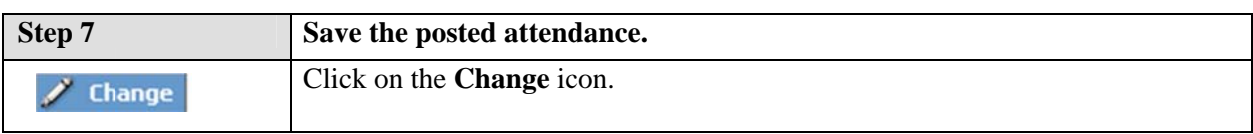

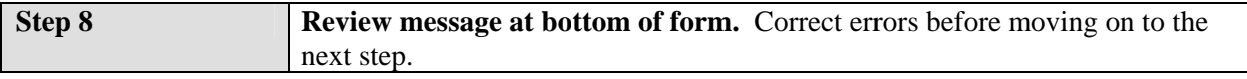

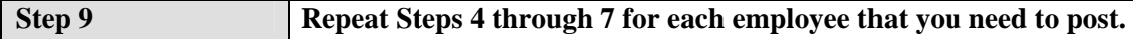

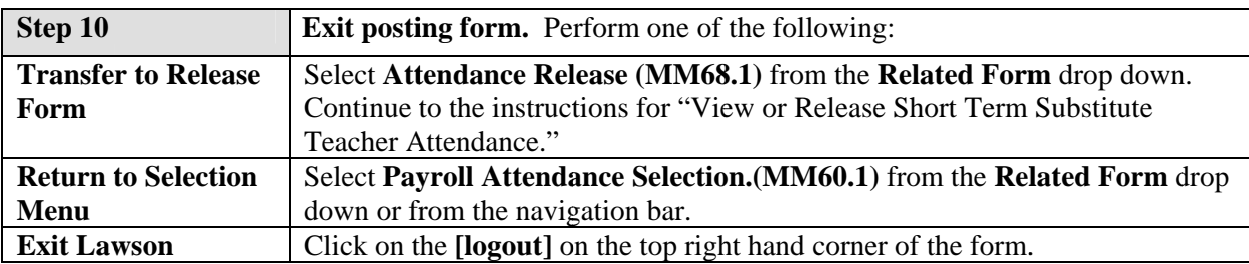

# **View or Release Short Term Substitute Teacher Attendance**

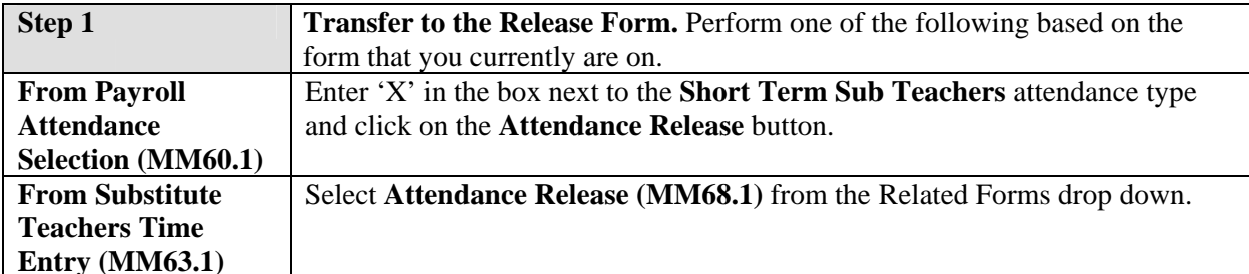

### MM68.1, Attendance Release form.

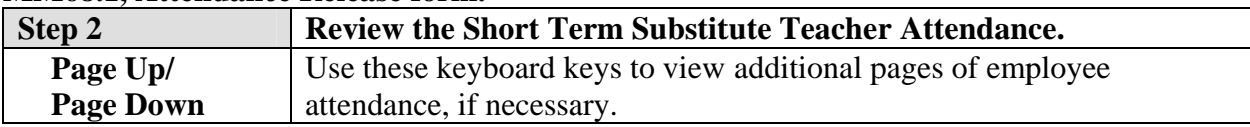

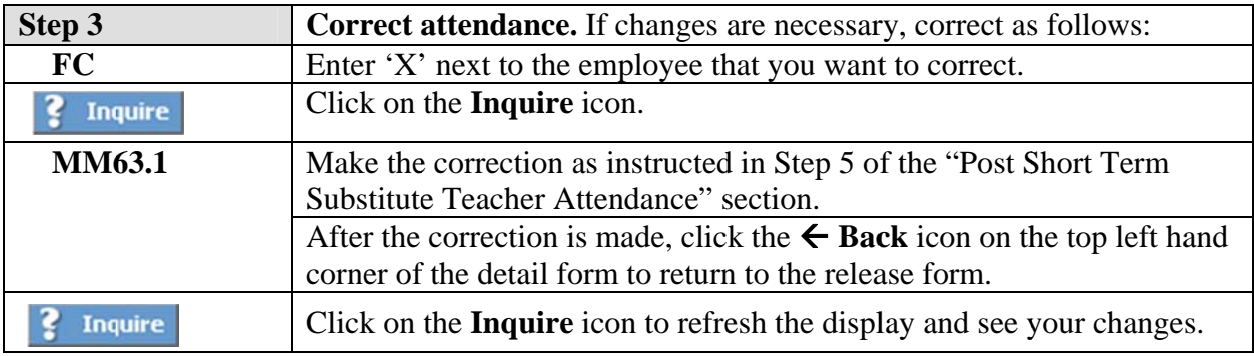

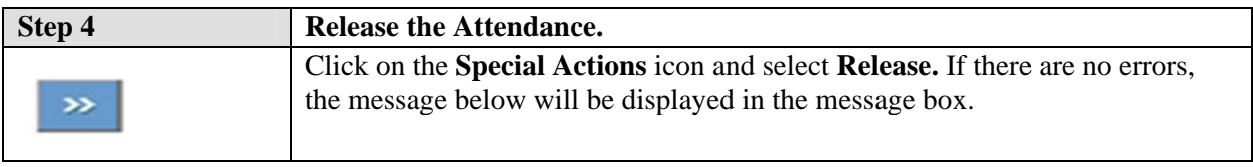

Attendance Released Successfully

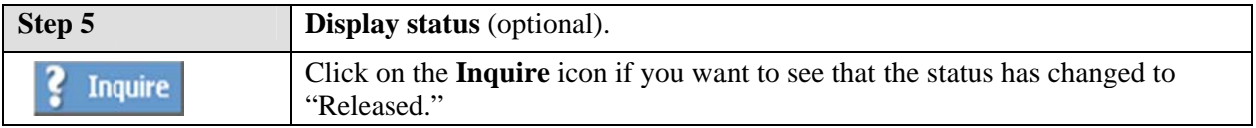

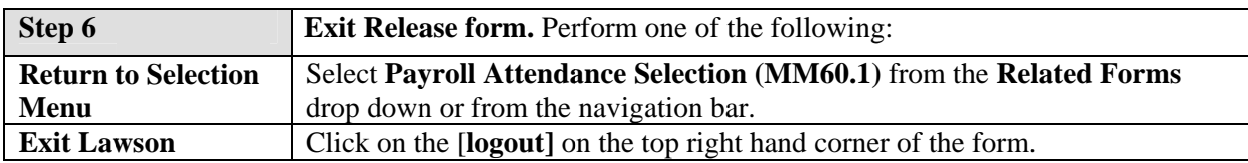

This chapter is divided into two sections. The first section provides a quick guide for posting Class Coverage Attendance to the Payroll Attendance Collection System. The second section provides instructions for viewing and releasing attendance.

# **Post Class Coverage Attendance**

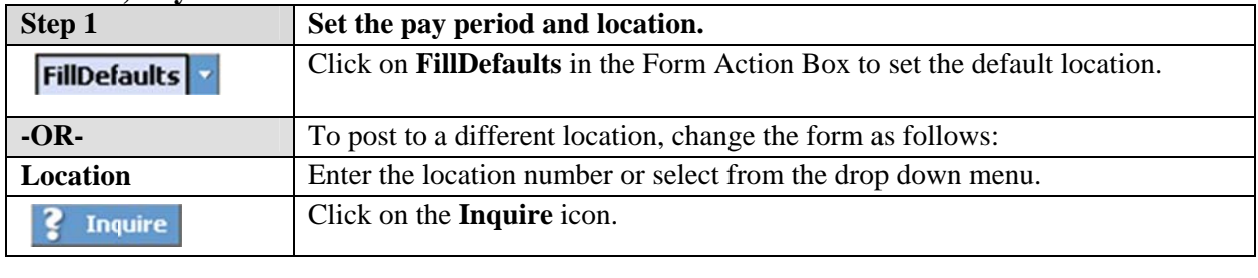

#### **MM60.1. Pavroll Attendance Selection form.**

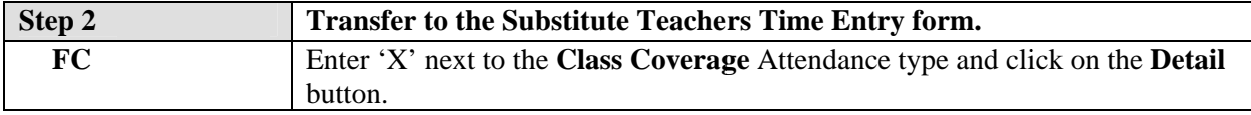

### MM63.1, Substitute Teachers Time Entry form.

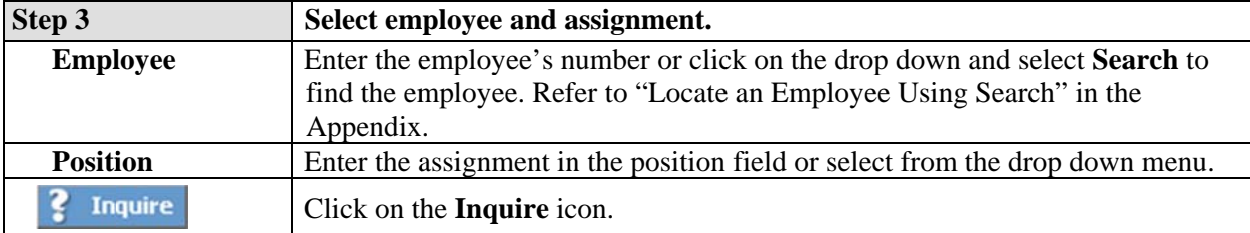

\$ Note: To find a class coverage attendance that has already been posted, use the Next and Previous icons to scroll through posted attendance.

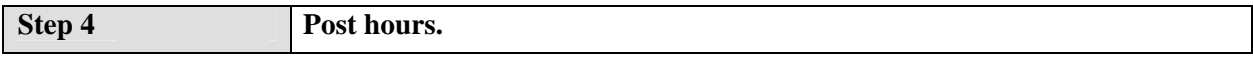

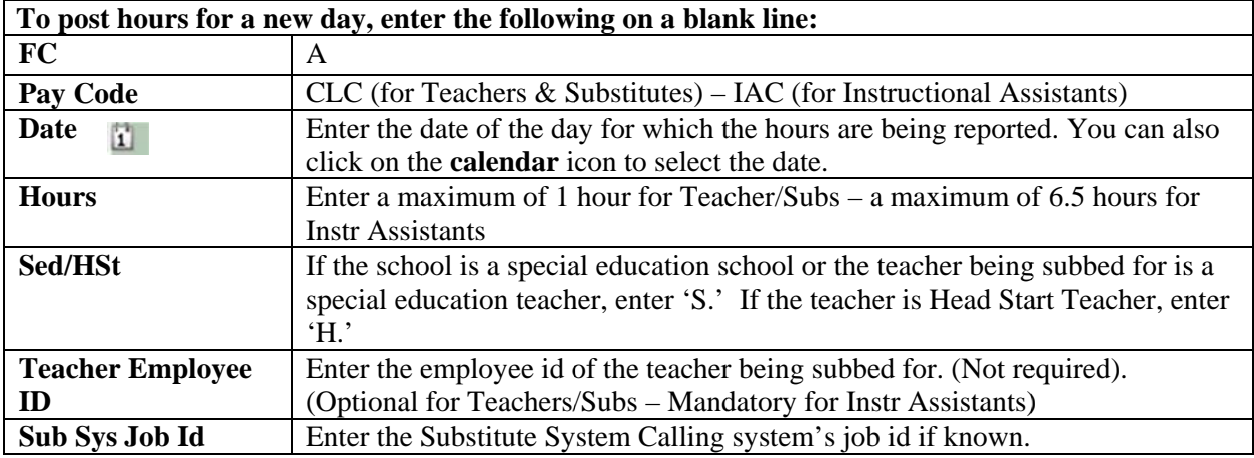

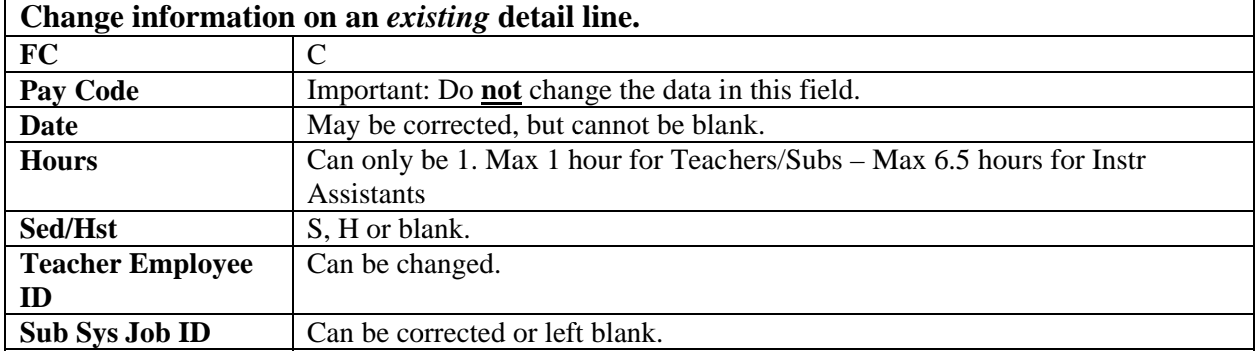

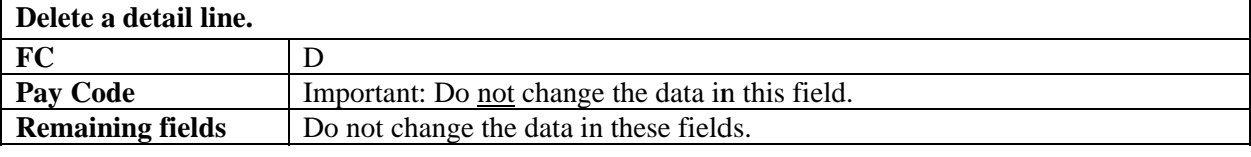

Step 5 Repeat Step 4 for each day to be reported or corrected.

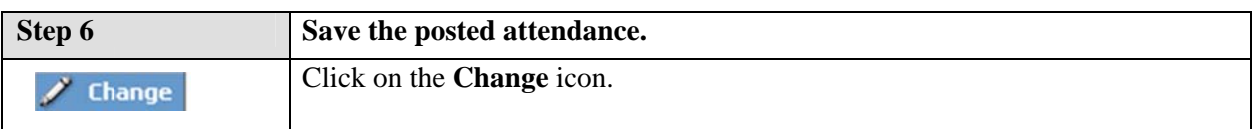

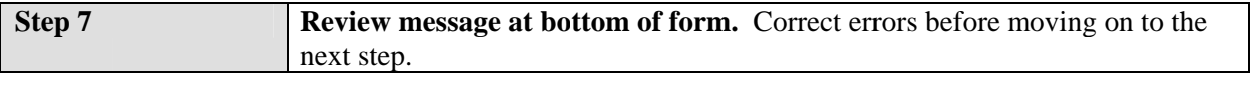

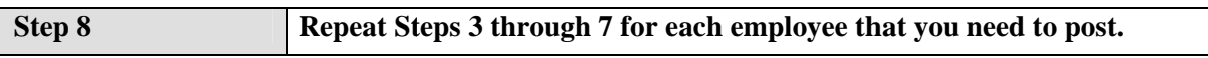

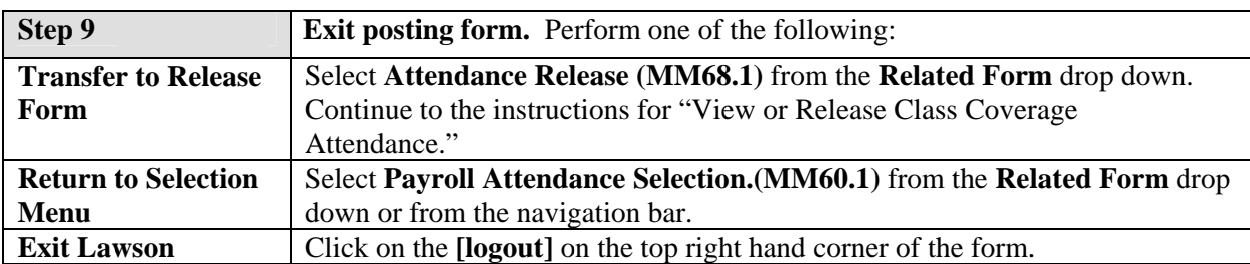

# **View or Release Class Coverage Attendance**

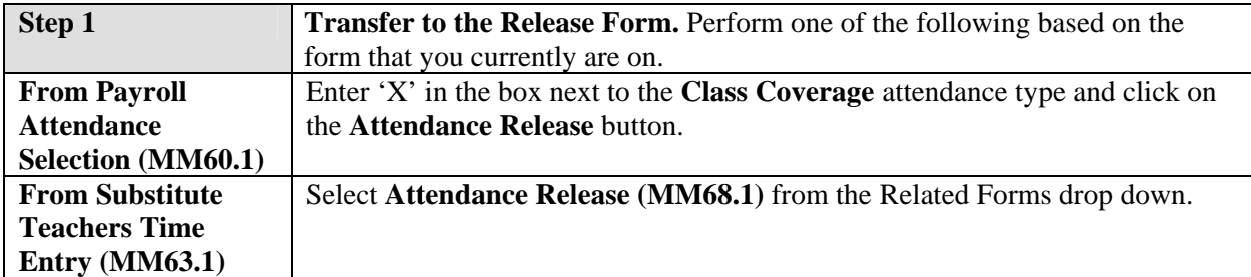

### MM68.1, Attendance Release form.

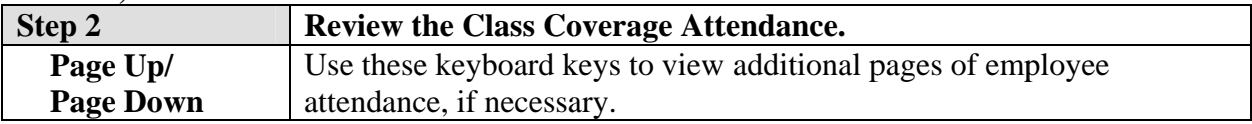

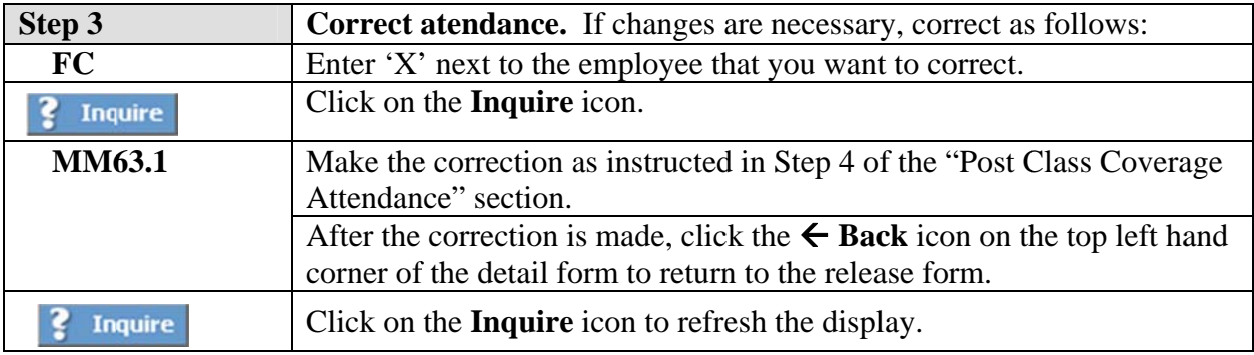

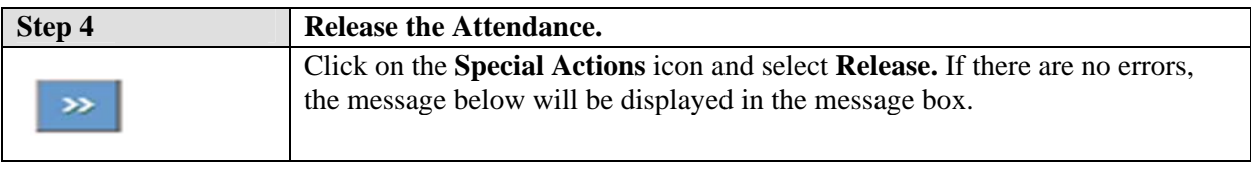

Attendance Released Successfully

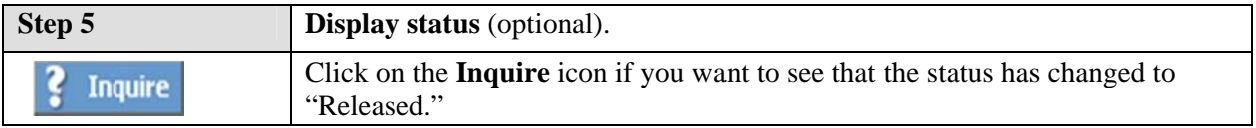

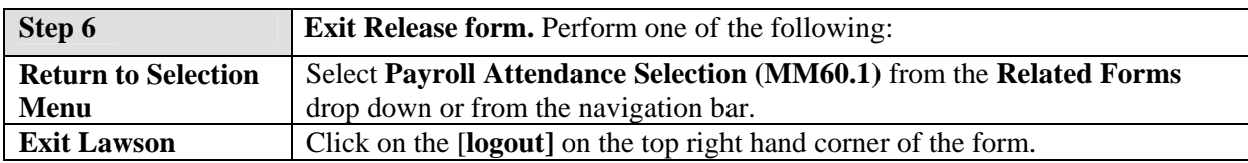

This chapter is divided into two sections. The first section provides a quick guide for posting Summer Employment (SSE) to the Payroll Attendance Collection System. The second section provides instructions for viewing and releasing attendance.

# **Post Summer Employment Attendance**

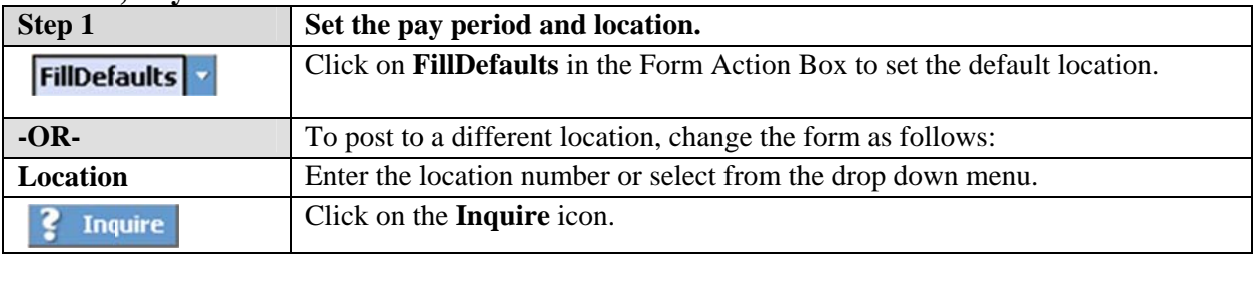

#### MM60.1, Payroll Attendance Selection form.

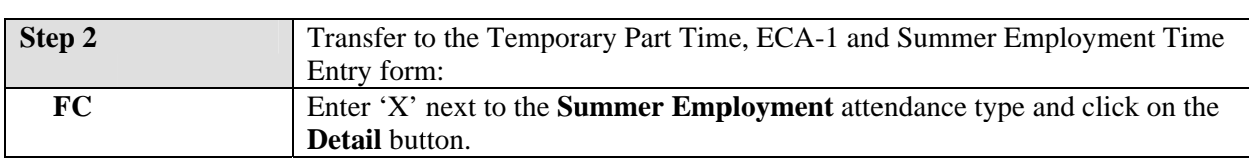

### MM62.1, Temporary Part Time, ECA-1 and Summer Employment Time Entry form.

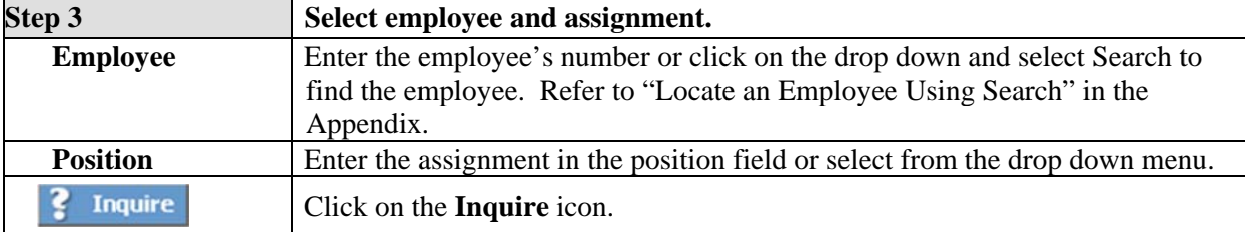

\$ Note: The Next and Previous icons scrolls through the employees and their assignments in order. Use this approach when you want to access employees sequentially.

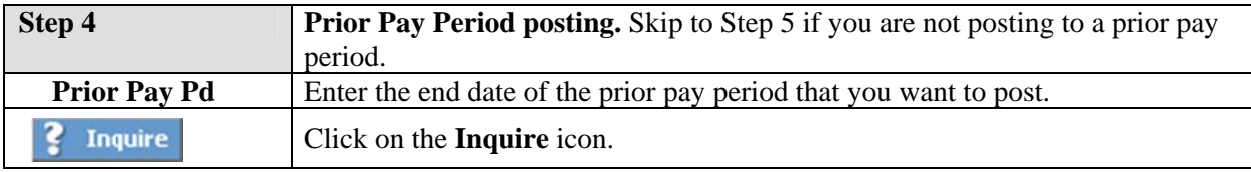

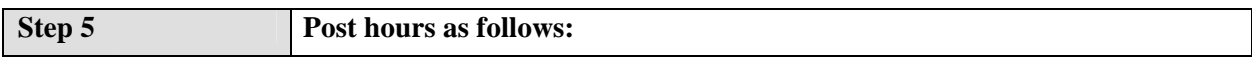

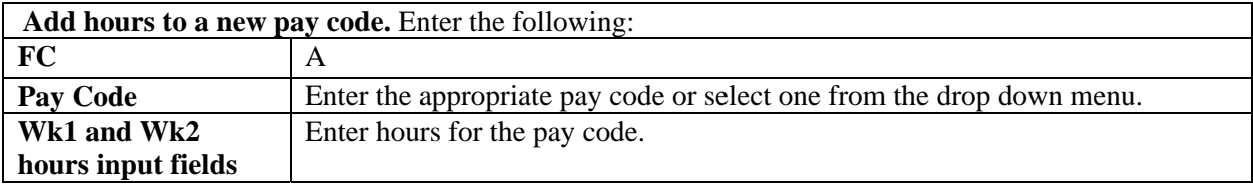

### **3.7 Quick Guide – Summer Employment Attendance**

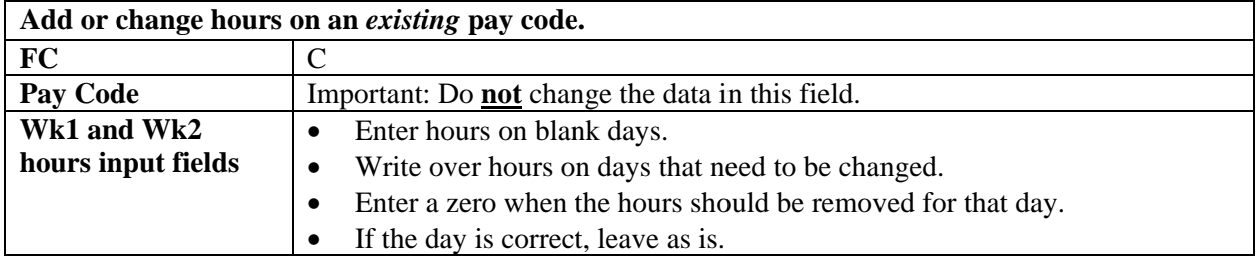

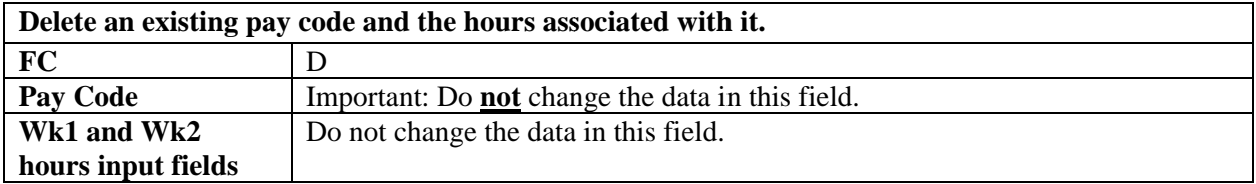

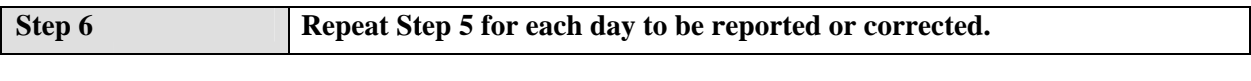

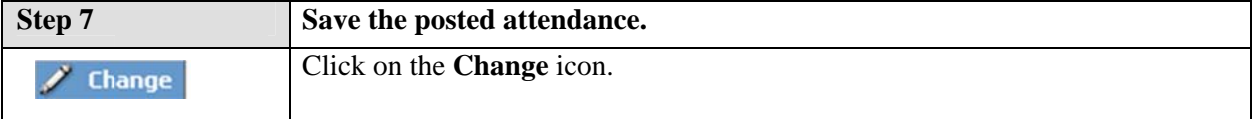

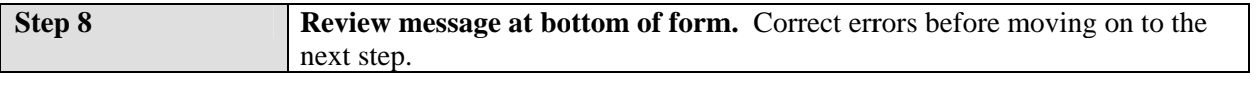

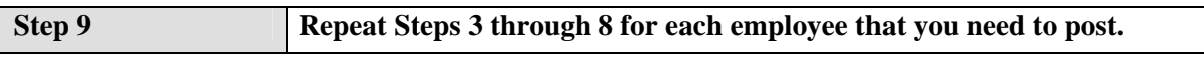

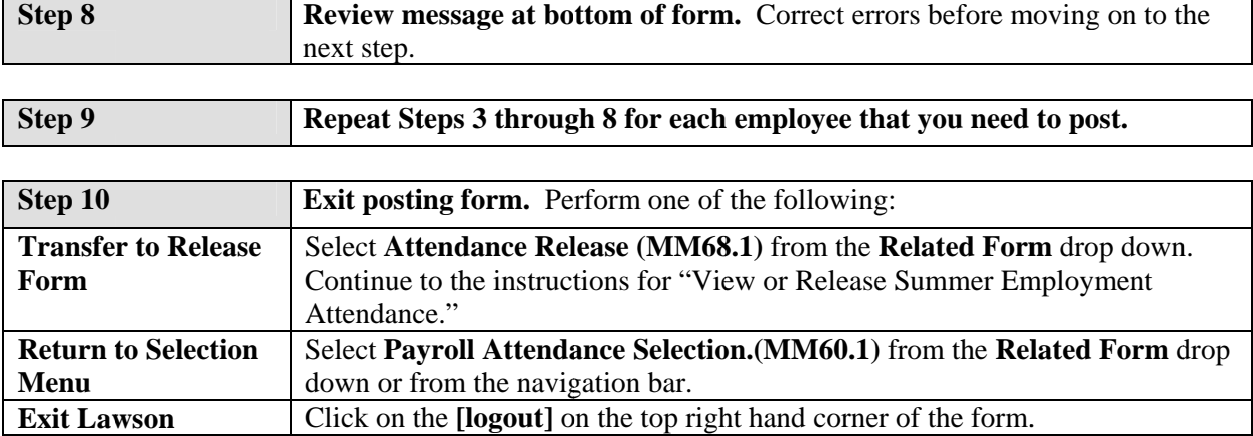

# **View or Release Summer Employment Attendance**

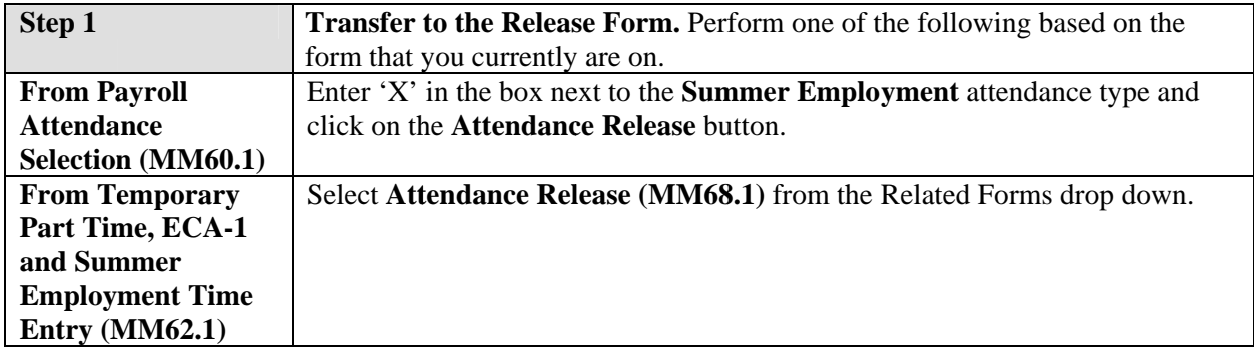

#### MM68.1, Attendance Release form.

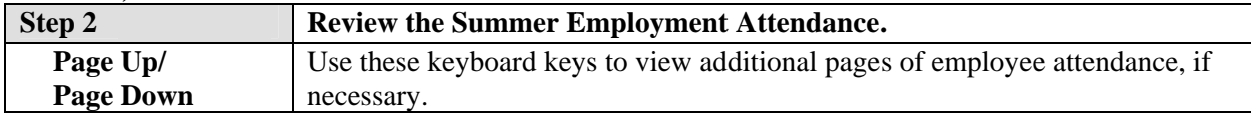

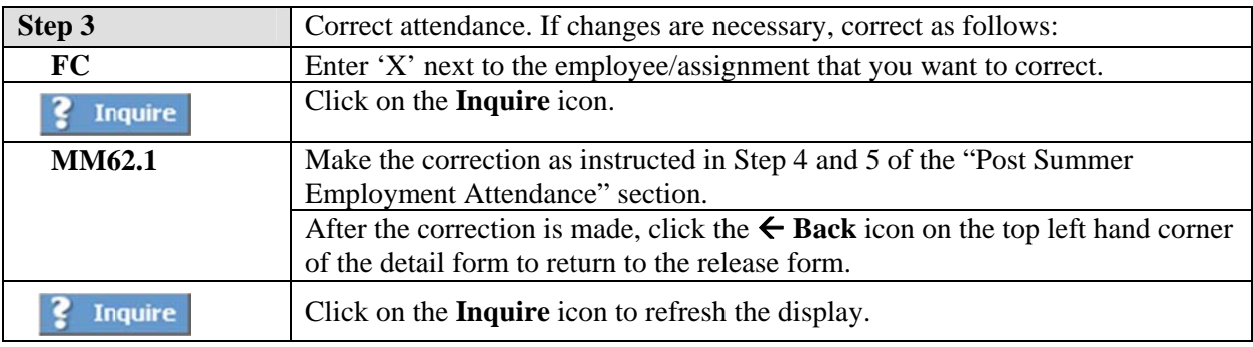

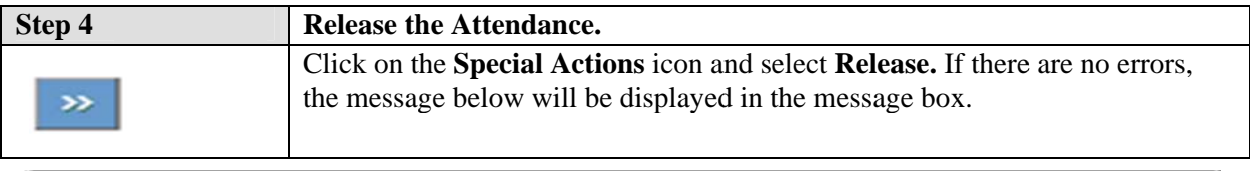

Attendance Released Successfully

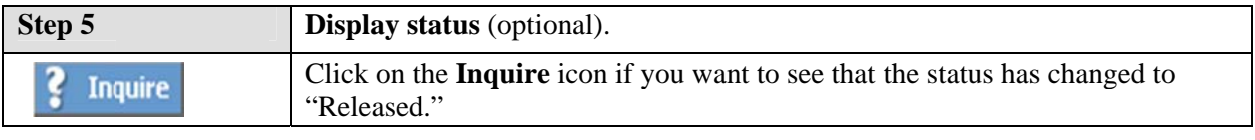

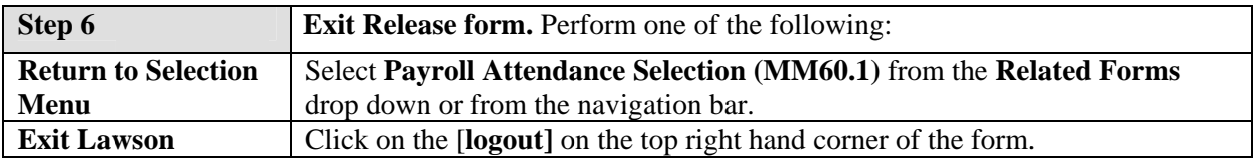

This chapter is divided into two sections. The first section provides a quick guide for posting Extracurricular Activity 1 (ECA 1) to the Payroll Attendance Collection System. The second section provides instructions for viewing and releasing attendance.

# **Post Extracurricular Activity 1 Attendance**

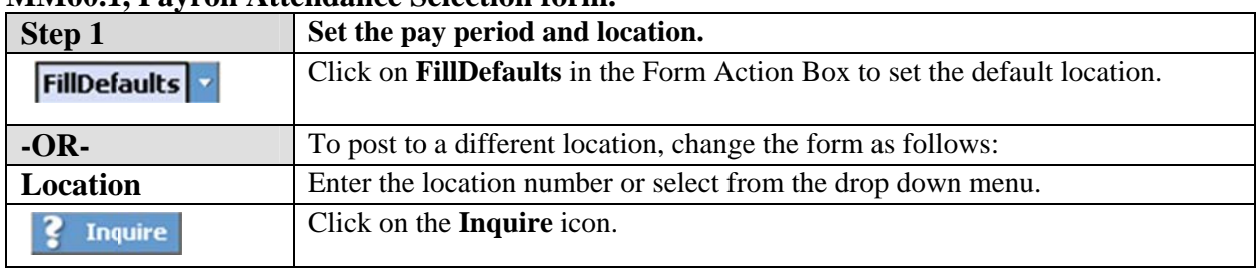

### **MM601** Payroll Attendance Selection form

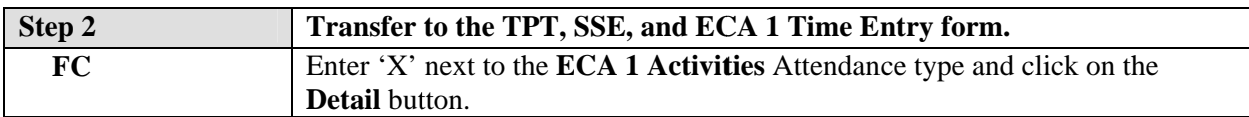

### MM62.1, TPT, SSE, ECA 1 Time Entry form.

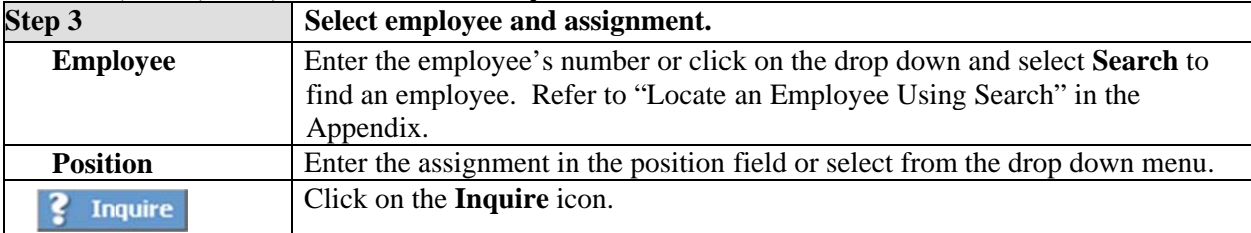

\$ Note: The Next and Previous icons scrolls through the employees and their assignments in order. Use this approach when you want to access employees sequentially.

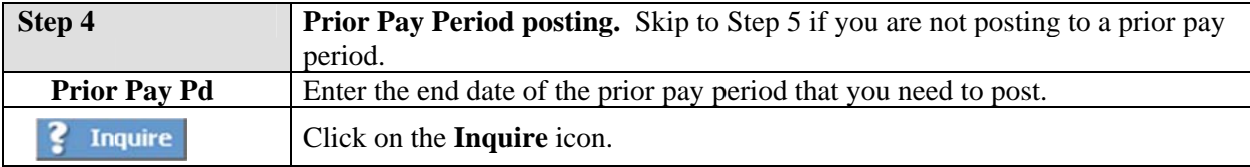

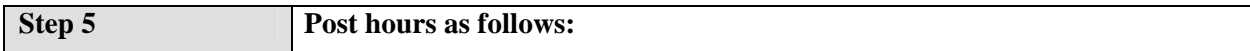

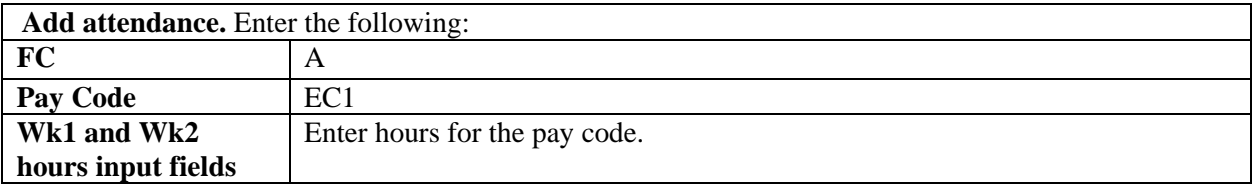

# 3.8 Quick Guide - Extracurricular Activity 1 Attendance

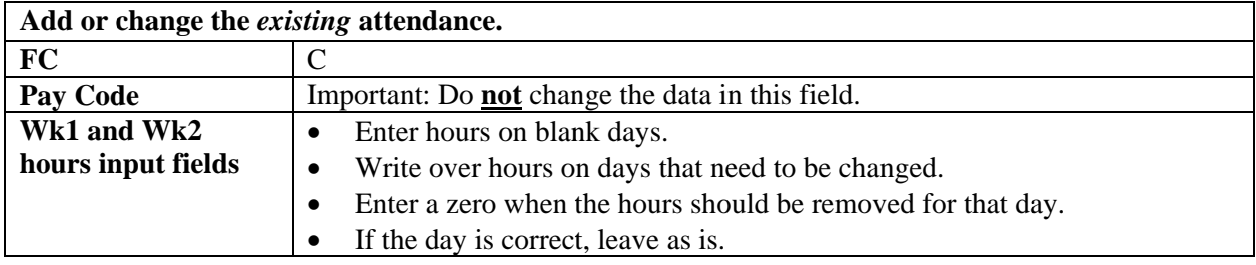

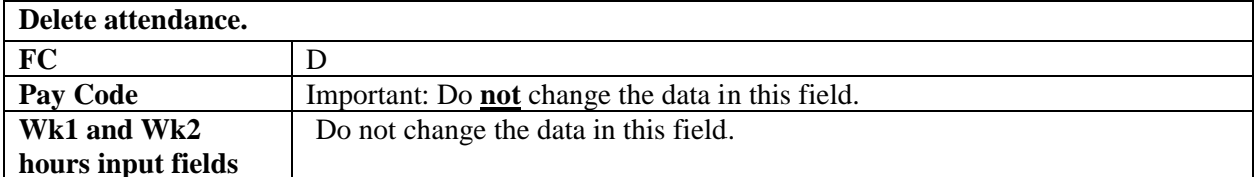

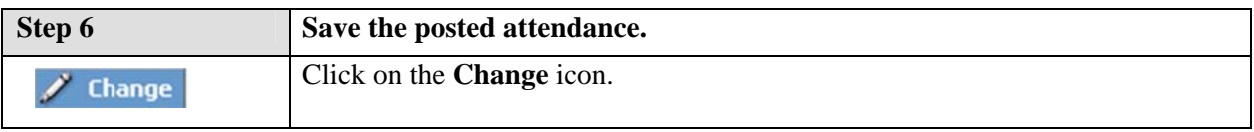

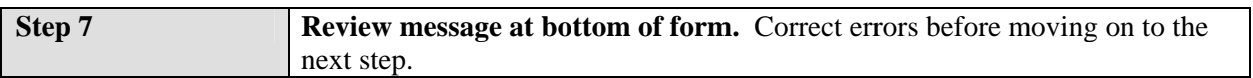

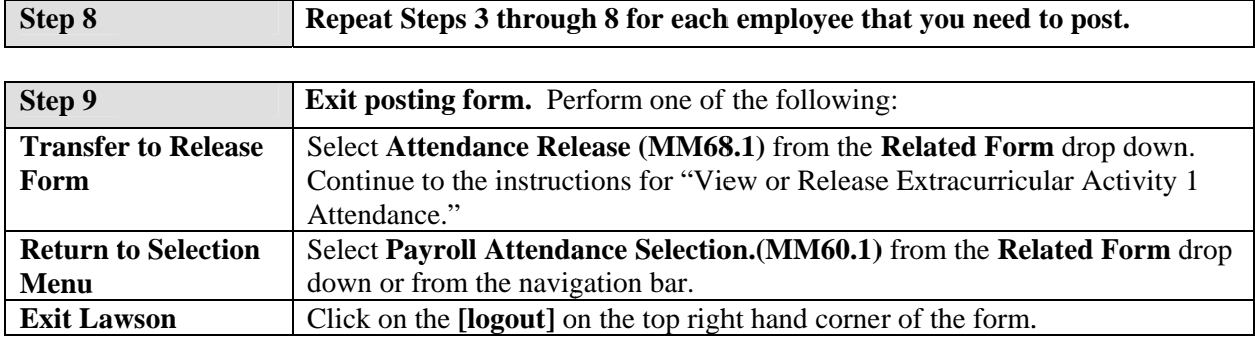

# View or Release Extracurricular Activity 1 Attendance

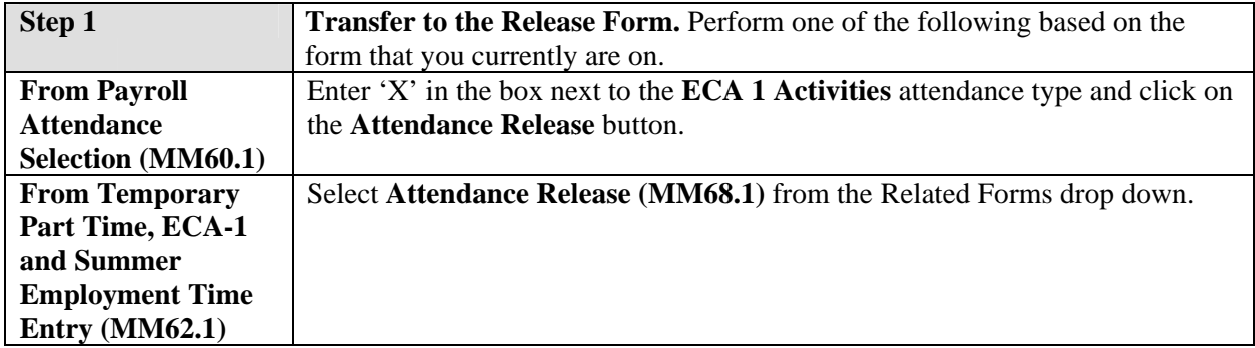

#### MM68.1, Attendance Release form.

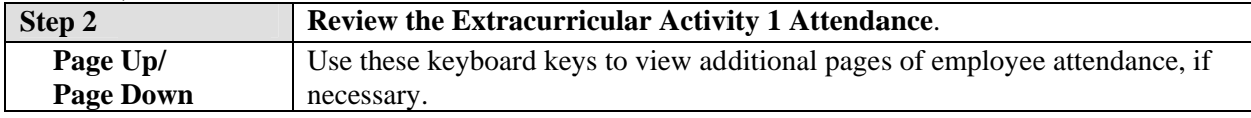

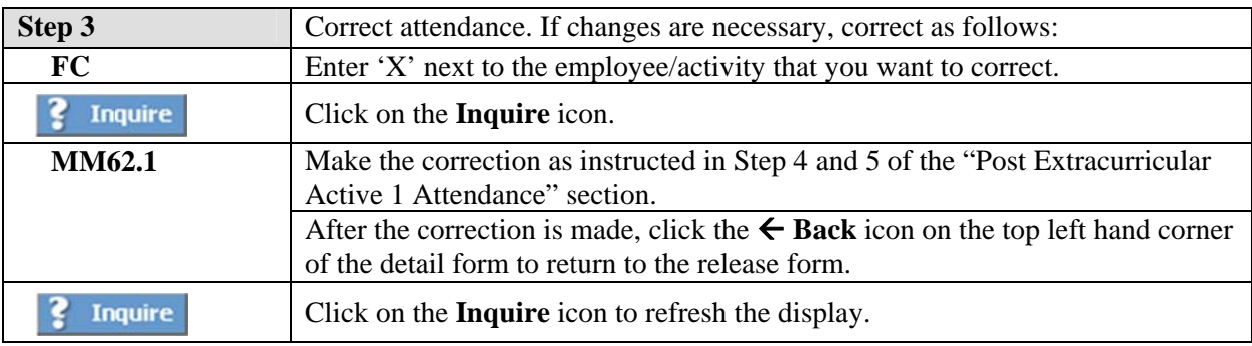

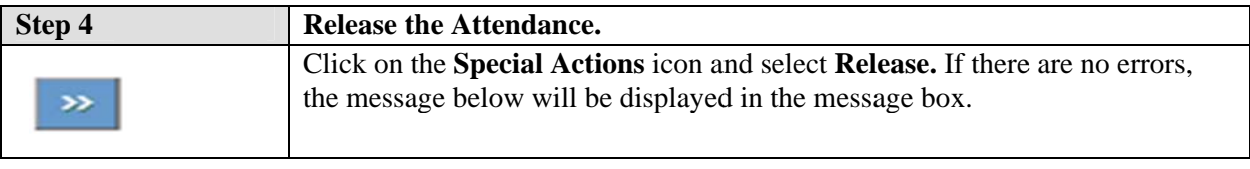

Attendance Released Successfully

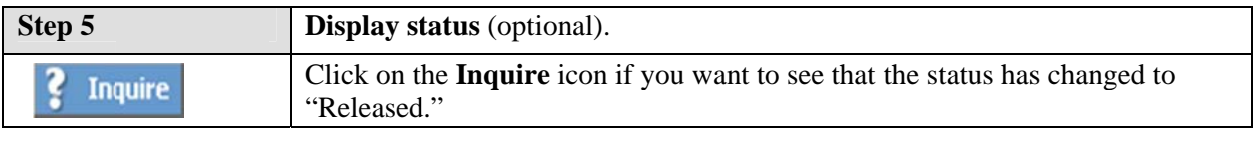

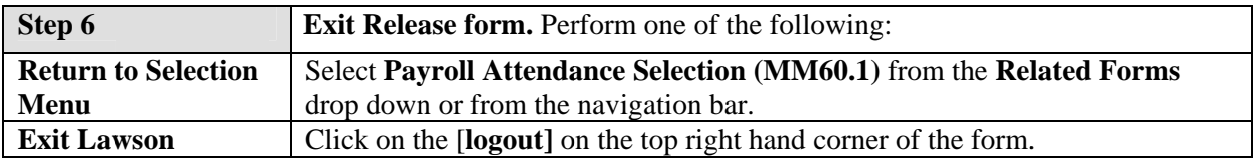

This chapter is divided into two sections. The first section provides a quick guide for posting the daily overnight units for outdoor education to the Payroll Attendance Collection System. The second section provides instructions for viewing and releasing attendance.

# **Post Outdoor Education Attendance**

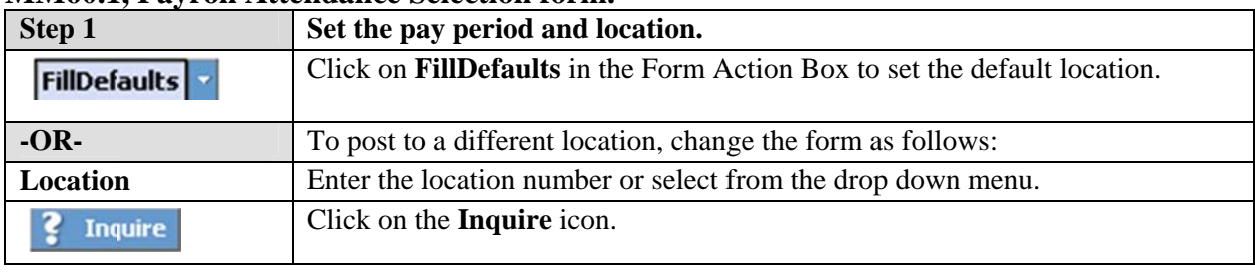

#### **MM60 1 Payroll Attendance Selection form**

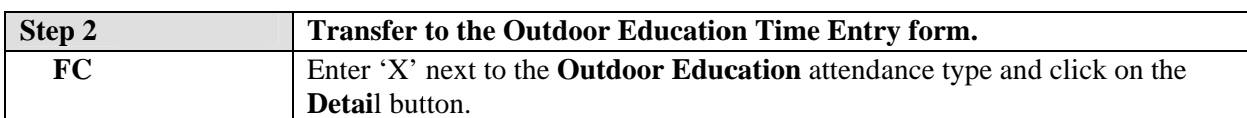

### MM66.1, Outdoor Education Time Entry form.

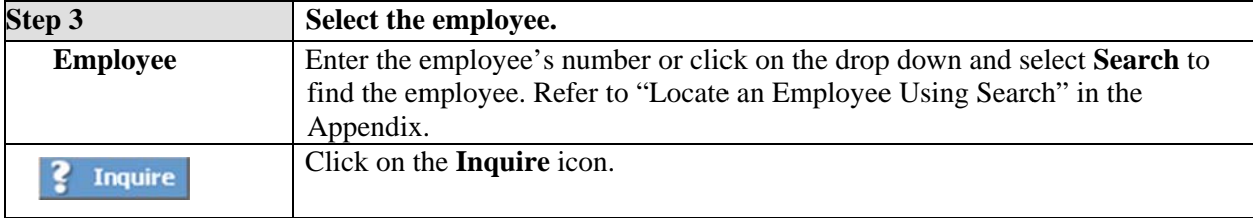

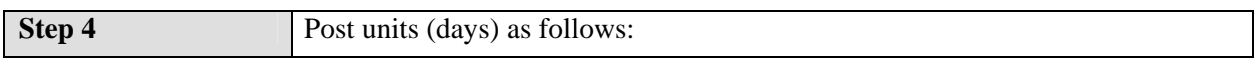

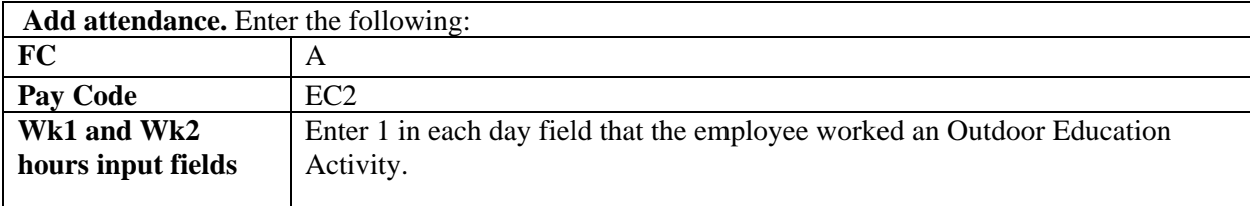

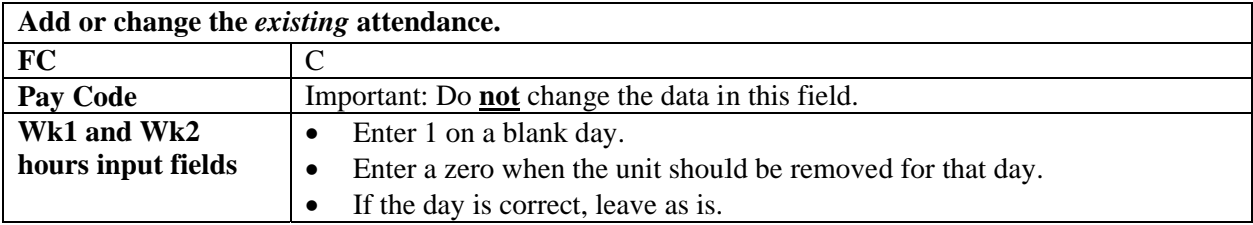

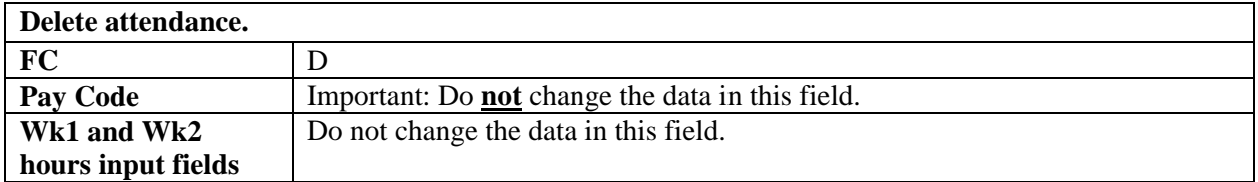

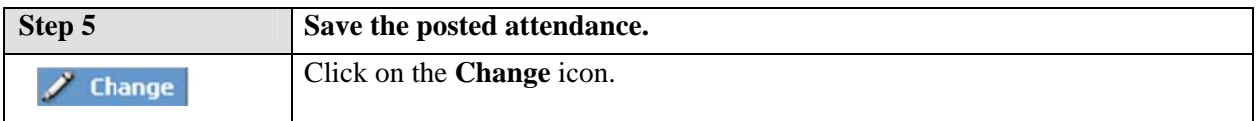

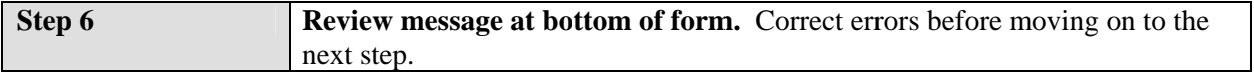

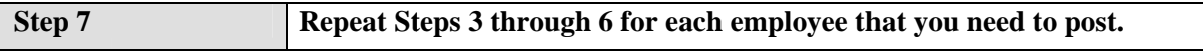

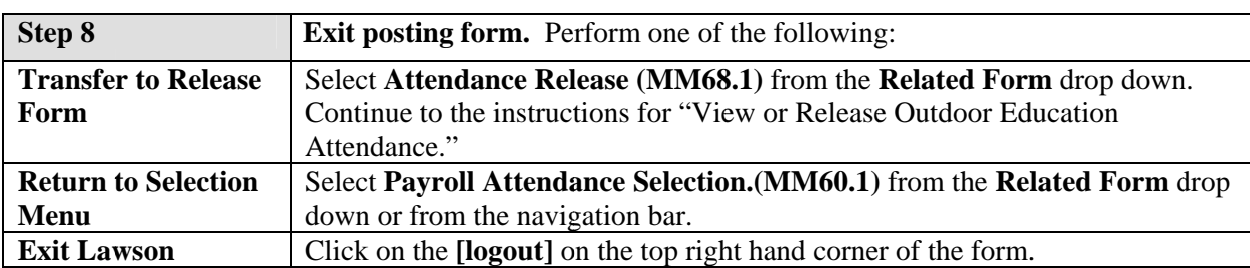

# **View or Release Outdoor Education Attendance**

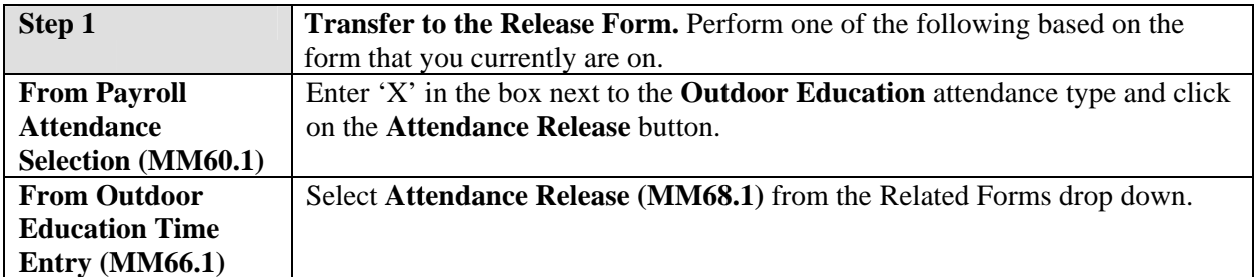

### MM68.1, Attendance Release form.

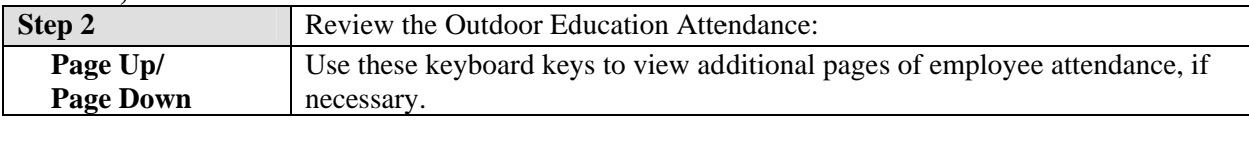

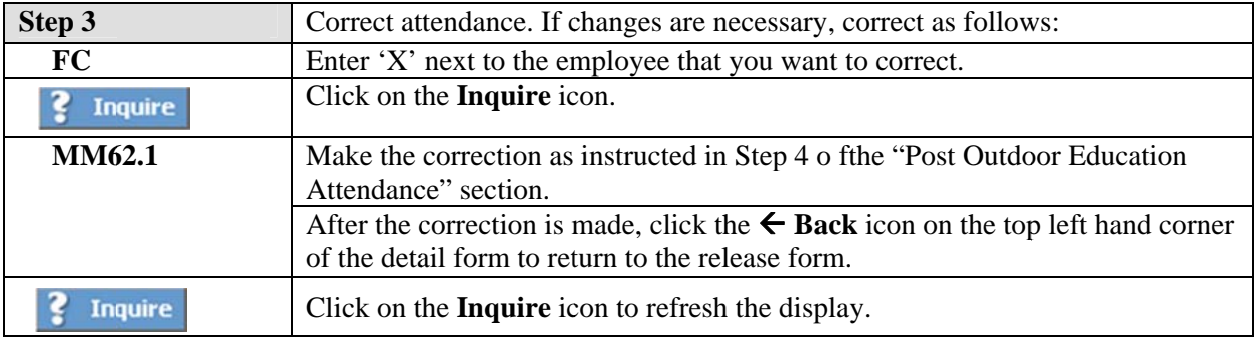

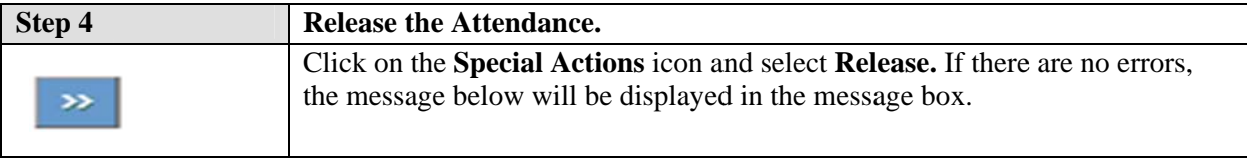

Attendance Released Successfully

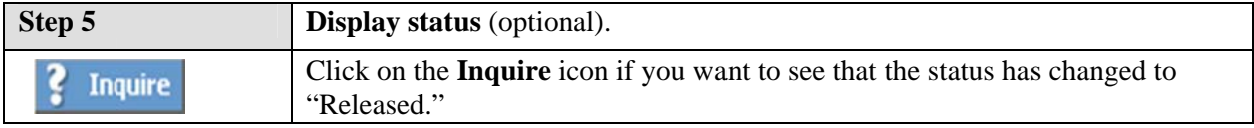

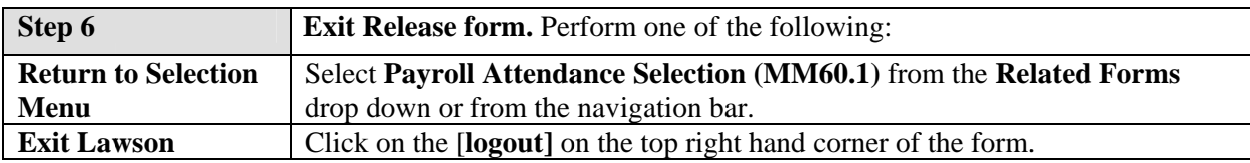

This chapter is divided into two sections. The first section provides a quick guide for posting Extracurricular Activity 3 (ECA 3) to the Payroll Attendance Collection System. The second section provides instructions for viewing and releasing attendance.

# **Post Extracurricular Activity 3 Attendance**

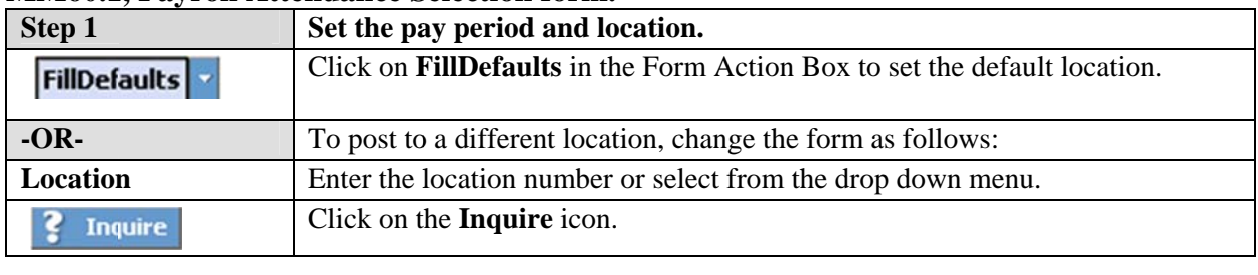

#### MM60.1, Payroll Attendance Selection form.

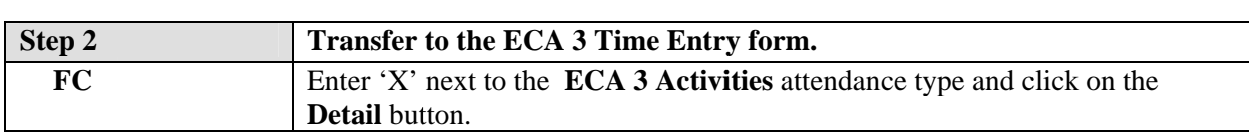

#### MM64.1, ECA 3 Time Entry form.

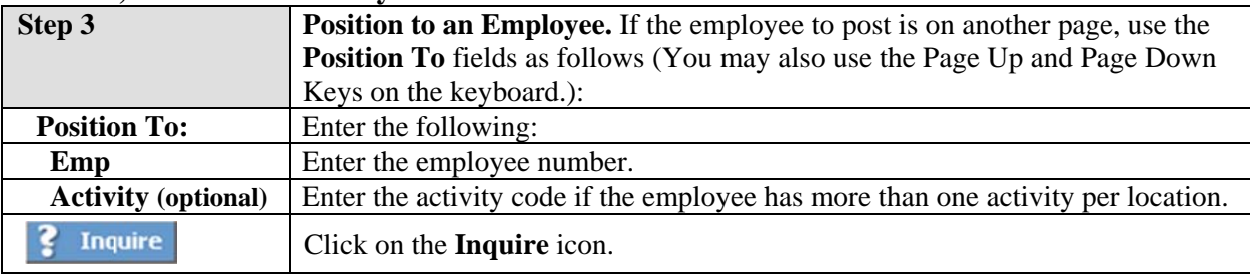

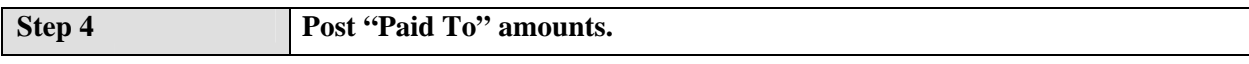

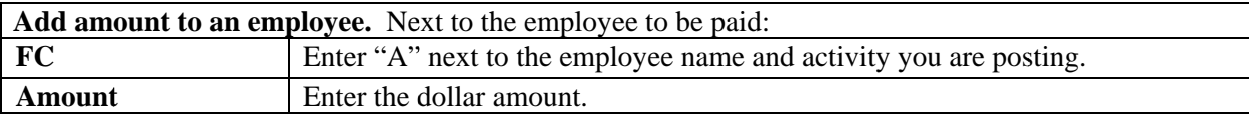

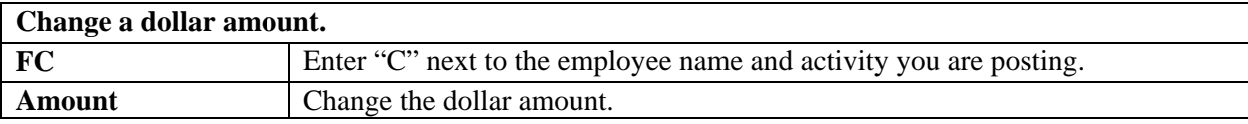

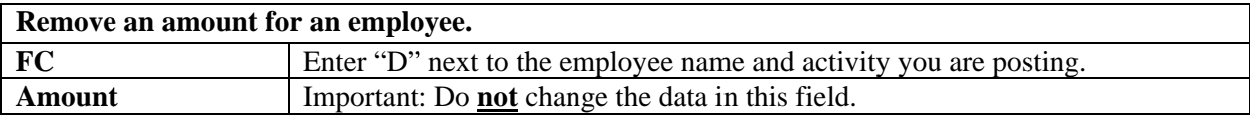

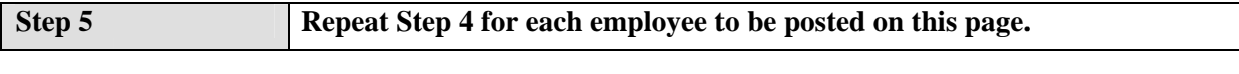

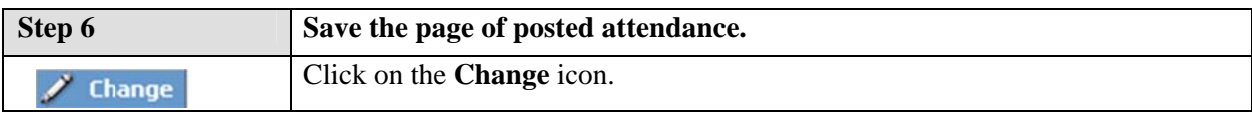

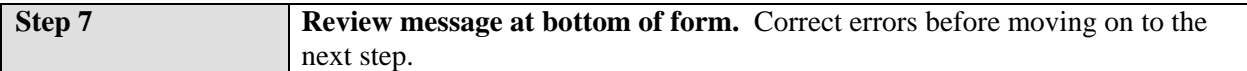

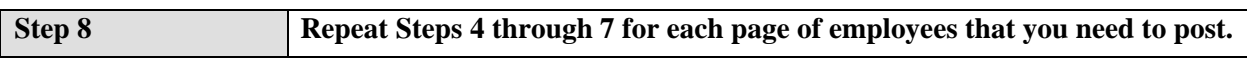

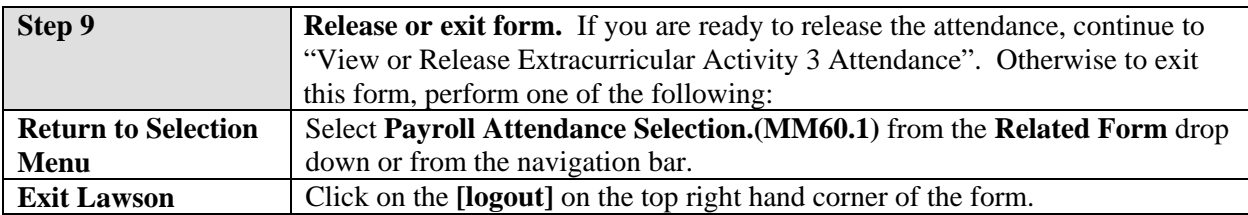

# View or Release Extracurricular Activity 3 Attendance

If you are already on the ECA 3 Time Entry form, skip to step 3.

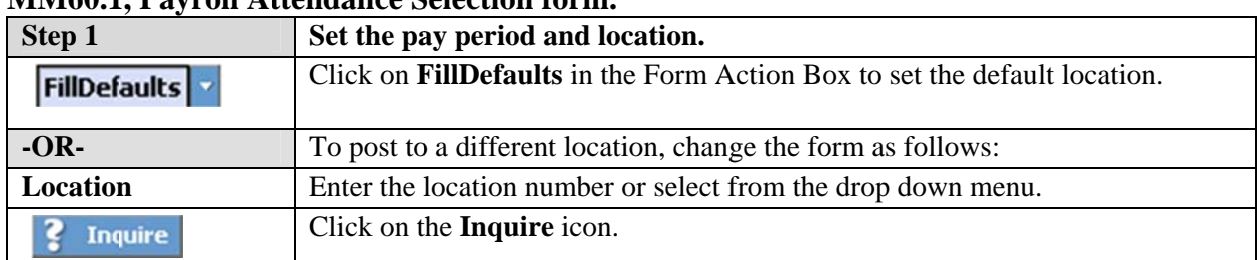

## MM601 Payroll Attendance Selection form

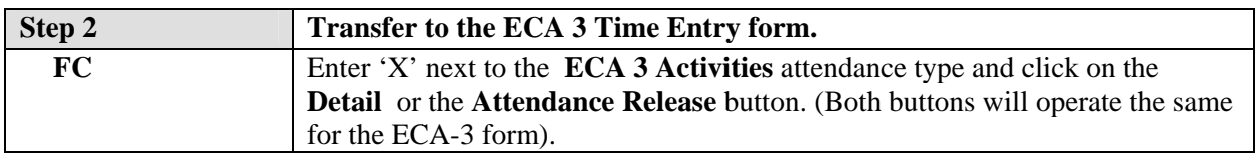

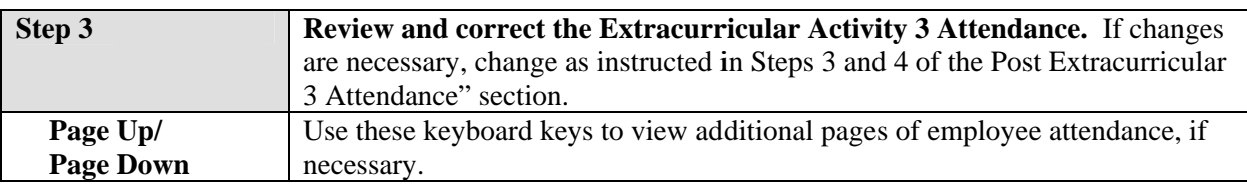

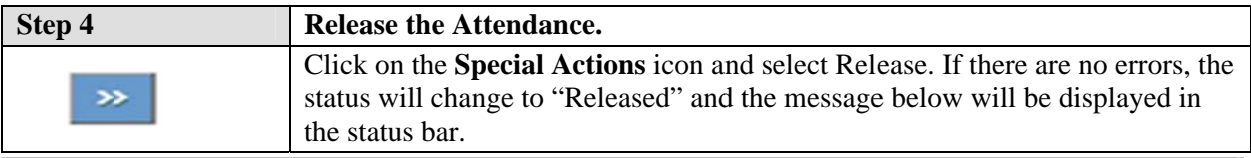

Attendance Released Successfully

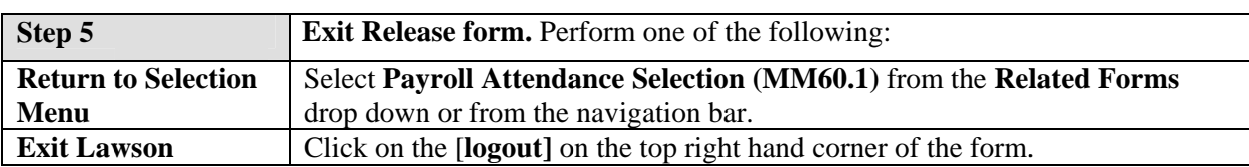

This chapter provides a quick guide for posting Professional Workshops to the Payroll Attendance Collection System. Sections include posting a new workshop, updating an existing workshop, and releasing workshops. Instructions for deleting an entire workshop and adding workshop codes can be found in the Detail Section of this manual.

## **Post a New Professional Workshop**

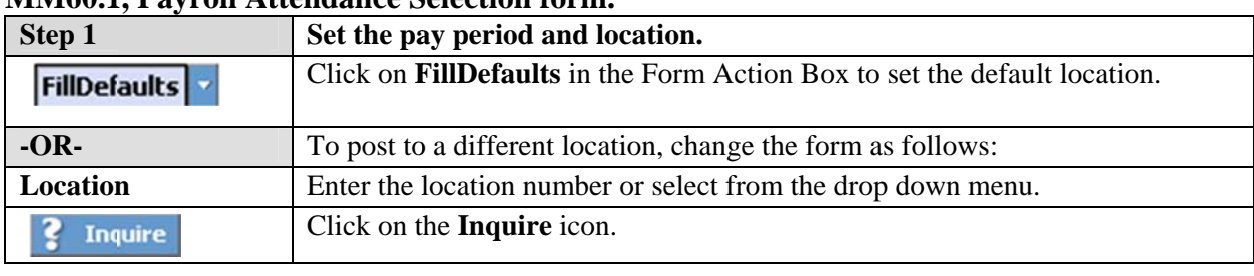

#### **MM60.1. Payroll Attendance Selection form**

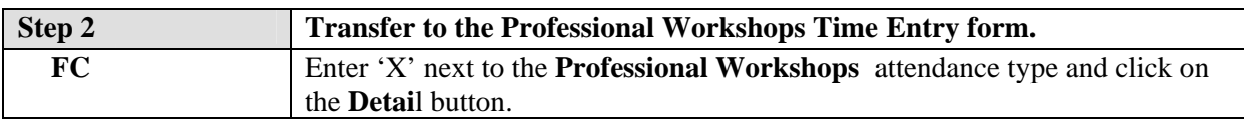

The next steps are to set up and post to a workshop that has not been created for the pay period. To continue to post to a workshop that has already been started, skip to "View or Continue Posting to an Existing Workshop".

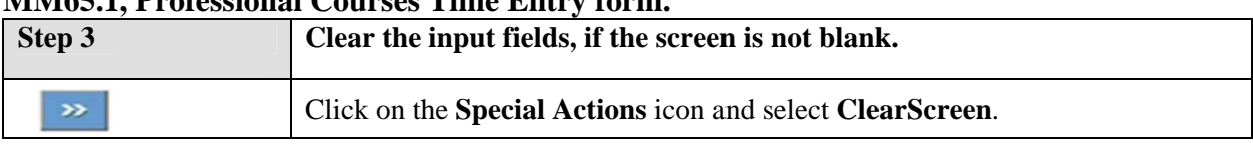

## MM65 1 Professional Courses Time Entry form

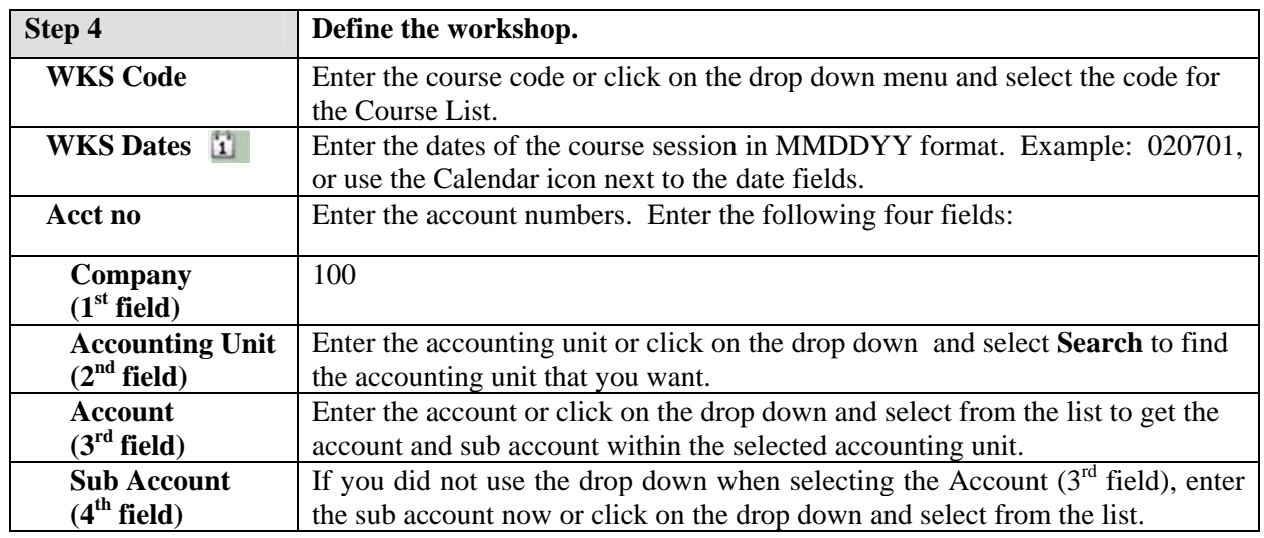

### **3.11 Qu uick Guide – Professi ional Work kshop Atte endance**

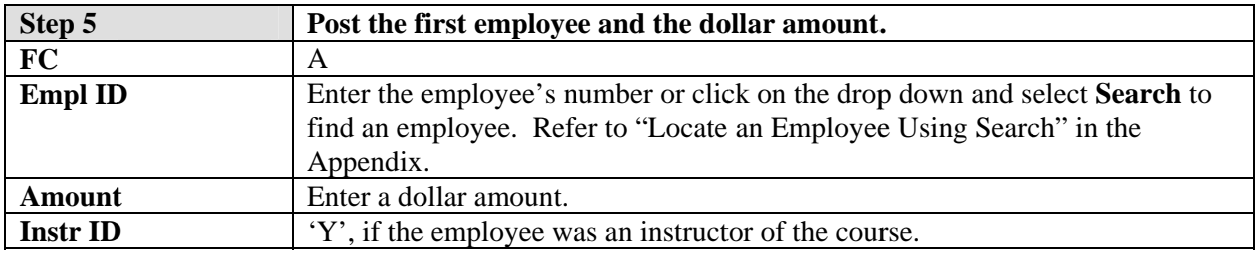

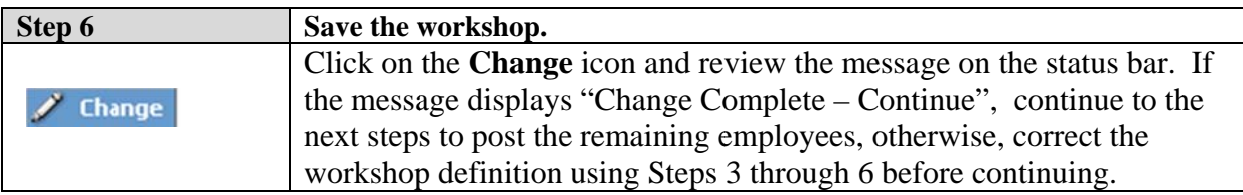

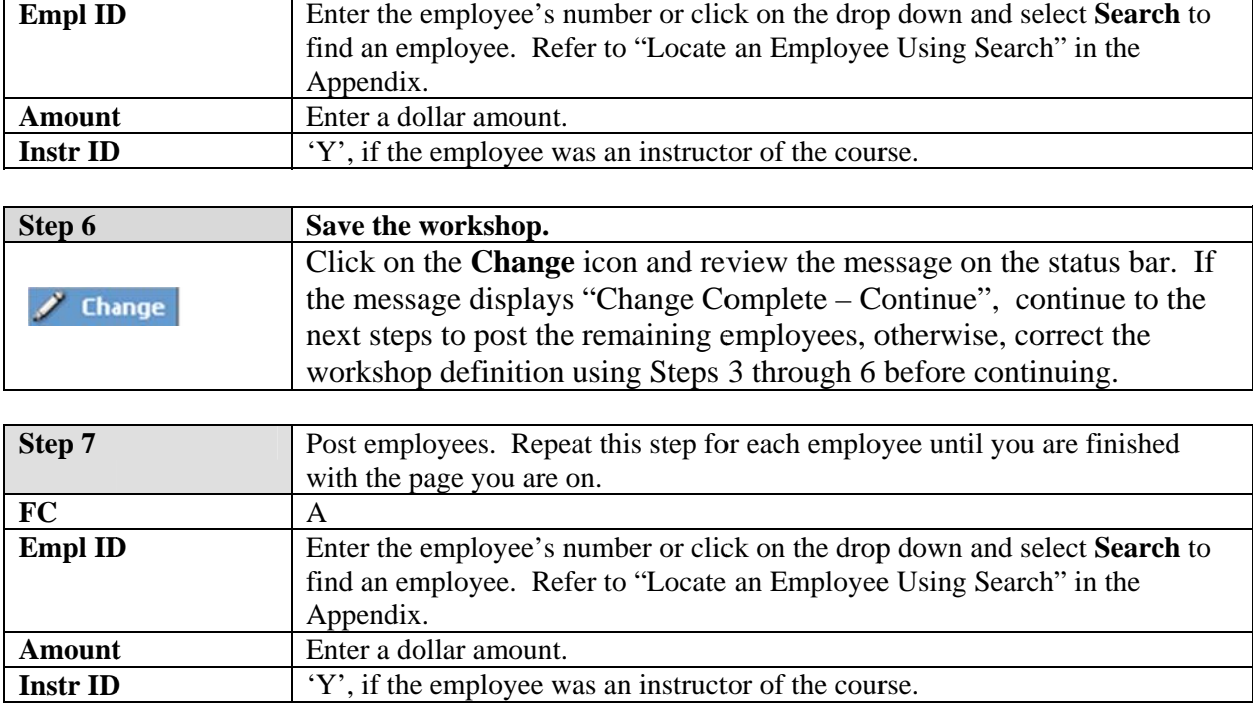

\$ Note: Click on Shift -F2 to copy from the field above. You may also use the copy and paste (Ctrl-C and Ctrl-V) to copy data from one field to another.

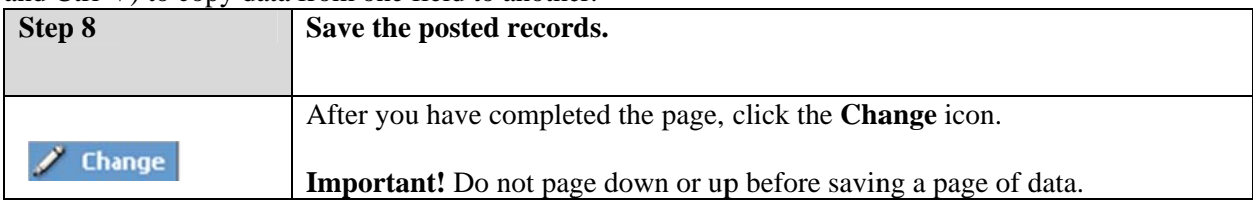

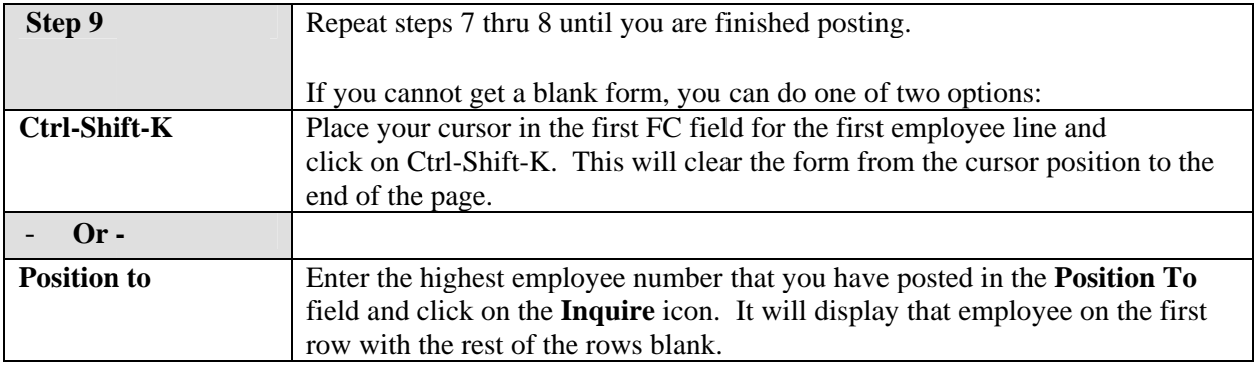

\$ Note: As you are posting additional pages, an employee may "disappear" from your form. This occurs as the employees will be ordered by employee id once you click on change which may cause an employee to appear on a previous or later page.

## 3.11 Quick Guide - Professional Workshop Attendance

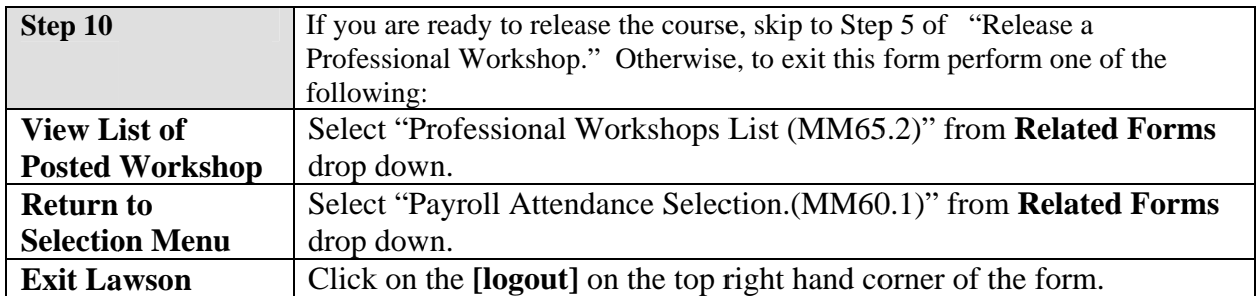

## **View or Continue Posting to an ExistingWorkshop**

If you are not already on the Professional Workshop Time Entry form, follow Steps 1 thru 3 in "Post a Professional Workshop".

\$ Note: The next three steps show you how to select an existing workshop from the Workshops List form. If you would prefer to find the workshop directly from the detail time entry form, use the Next and Previous icons to find the workshop and skip to Step 4.

### MM65.1, Professional Workshops Time Entry form.

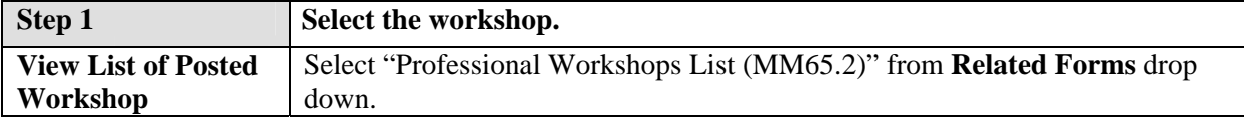

### MM65.2. Professional Workshops List form.

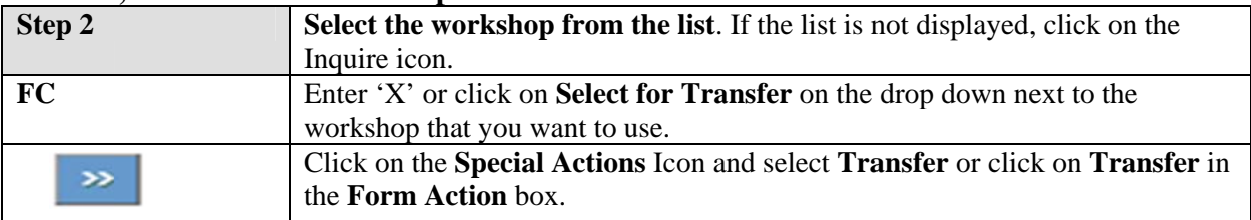

### MM65.1, Professional Workshop Time Entry form.

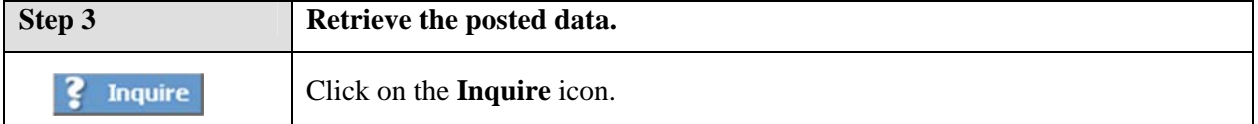

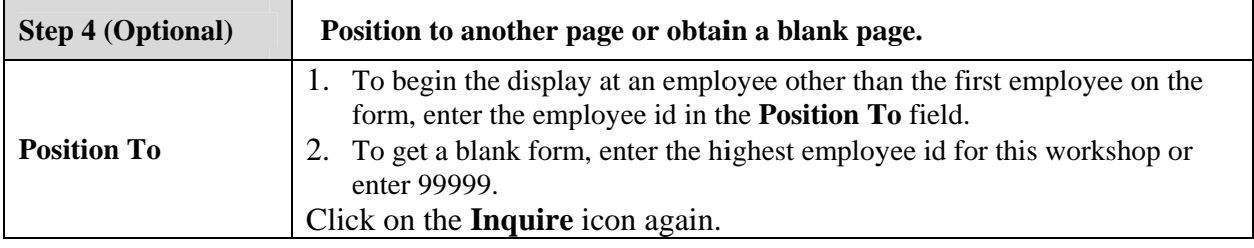

## 3.11 Quick Guide - Professional Workshop Attendance

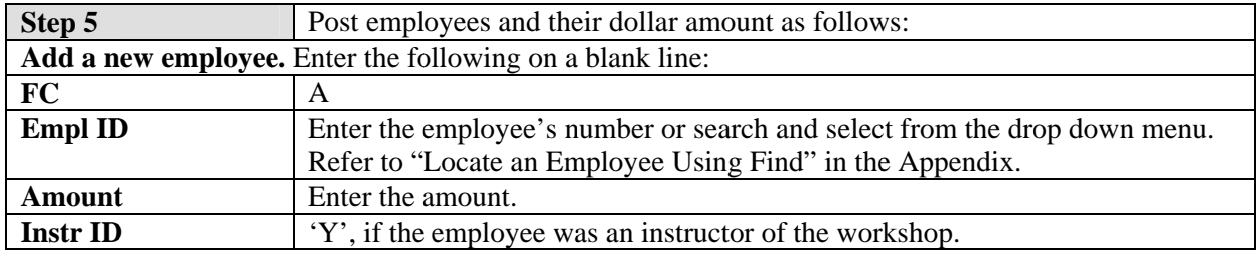

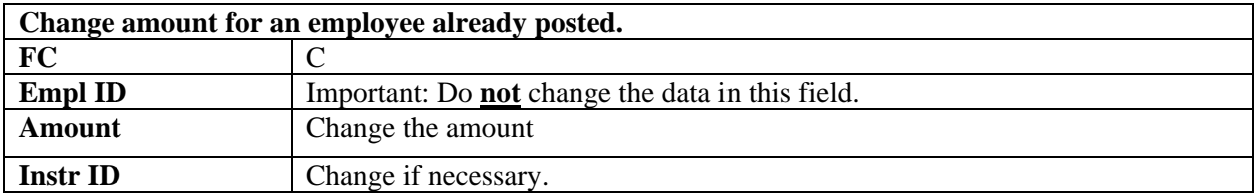

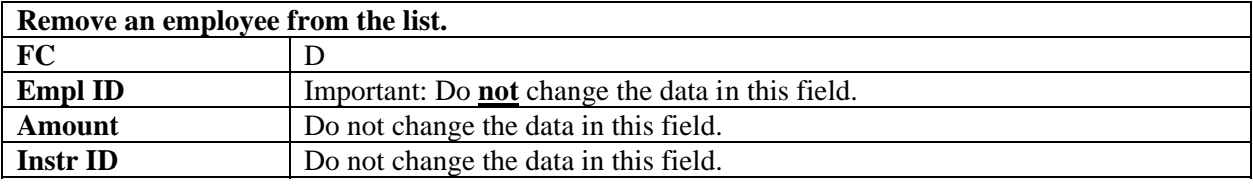

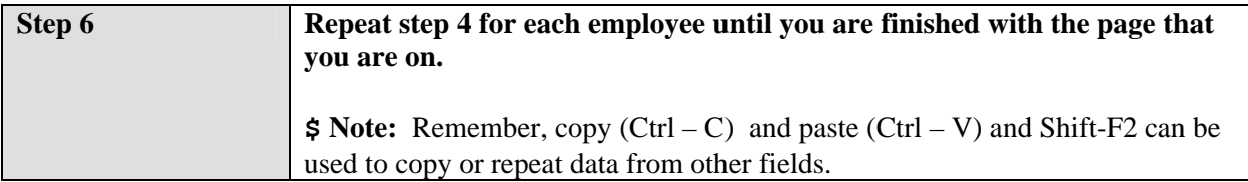

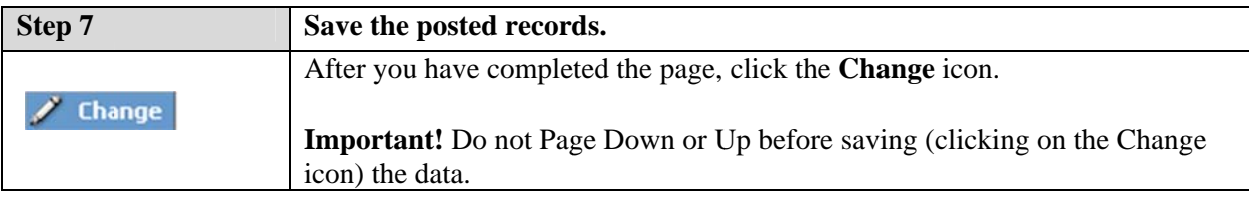

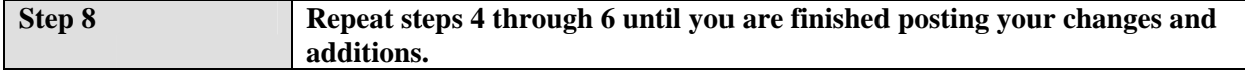

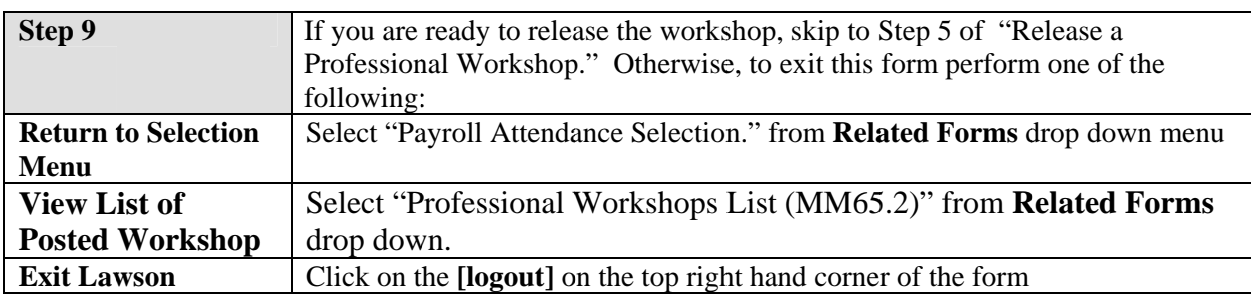

# **Release a Professional Workshop**

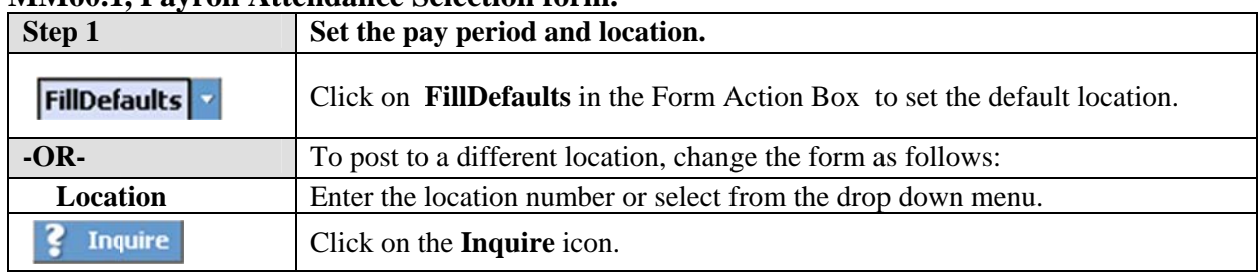

### MM601 Payroll Attendance Selection form

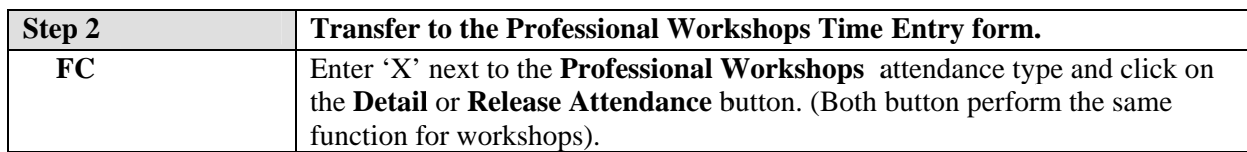

\$ Note: The next two steps show you how to select an existing workshop from the Workshops List form. If you would prefer to find the workshop directly from the detail time entry form, use the Next and Previous icons to find the workshop and skip to Step 5.

### MM65.2. Professional Workshops List form.

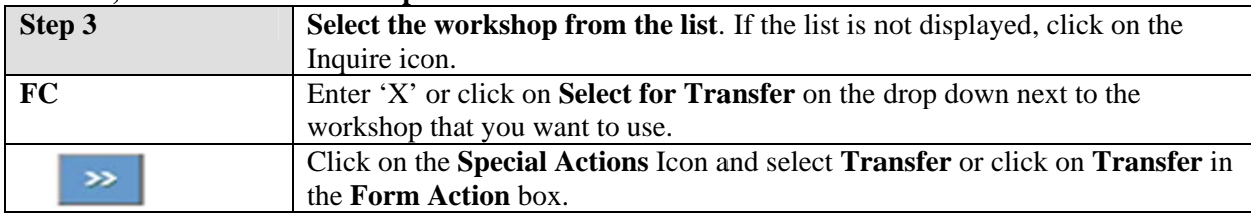

### MM65.1, Professional Workshop Time Entry form.

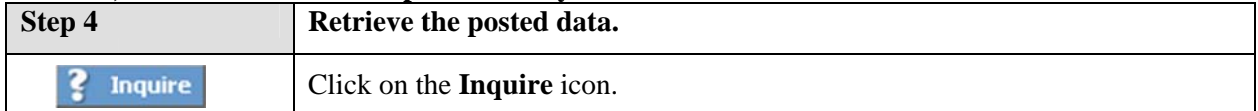

#### MM65.1, Professional Workshops Time Entry form.

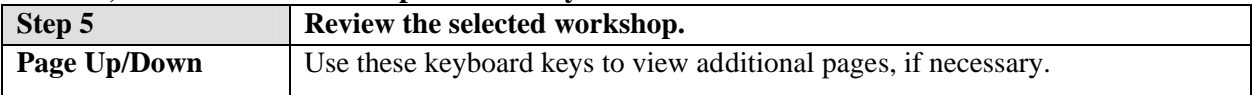

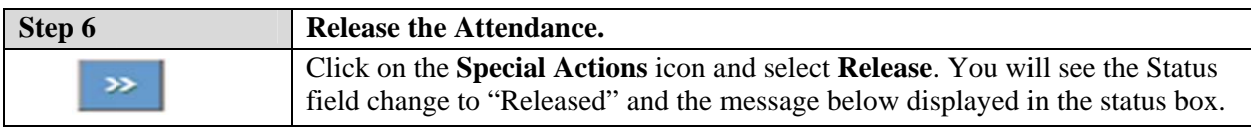

### Attendance Released Successfully

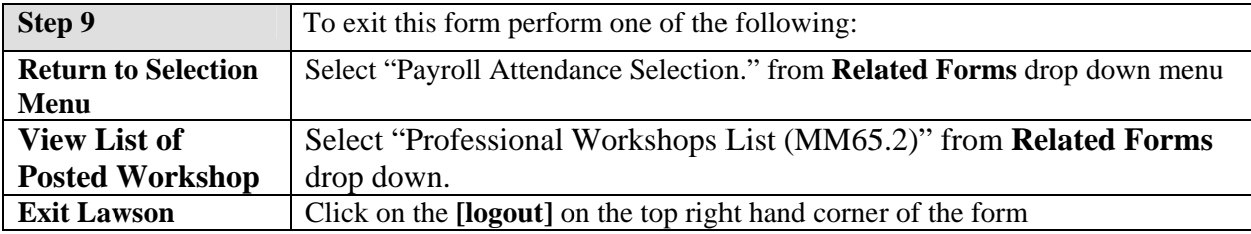

## 3.12 Quick Guide - Tier 1 Course Attendance

This chapter provides a quick guide for posting Tier 1 level courses to the Payroll Attendance Collection System. This Quick Guide assumes that the course and attendee information has been loaded from the PDO system and therefore already exists in HRIS. The instructions below address correcting, adding and deleting time records to existing courses and for releasing the attendance. Instructions for adding or deleting a training can be found in the Detail Section of this manual.

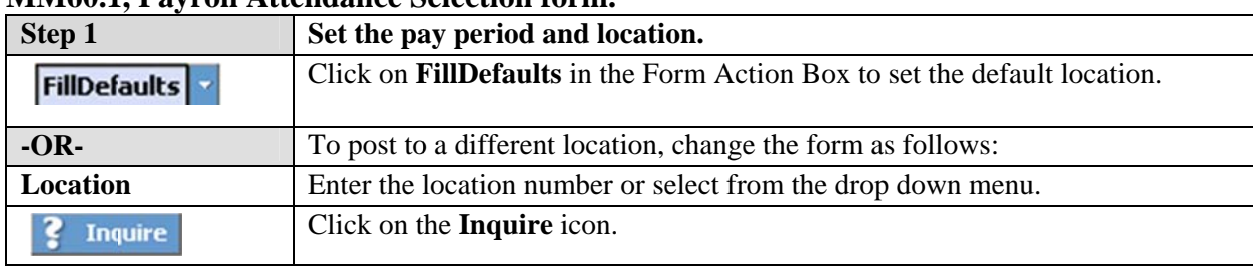

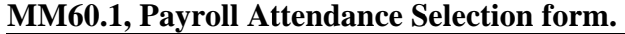

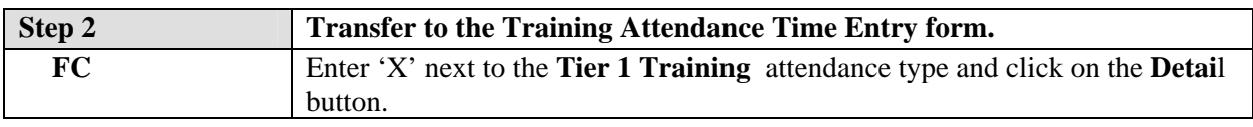

\$ Note: The next three steps show you how to select an existing workshop from the Workshops List form. If you would prefer to find the workshop directly from the detail time entry form, use the Next and **Previous** icons to find the workshop and skip to Step 6.

### MM72.1, Professional Workshops Time Entry form.

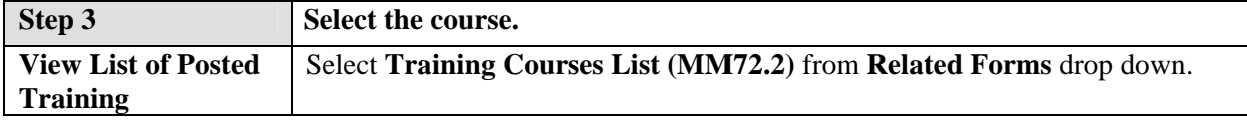

#### MM72.2, Professional Workshops List form.

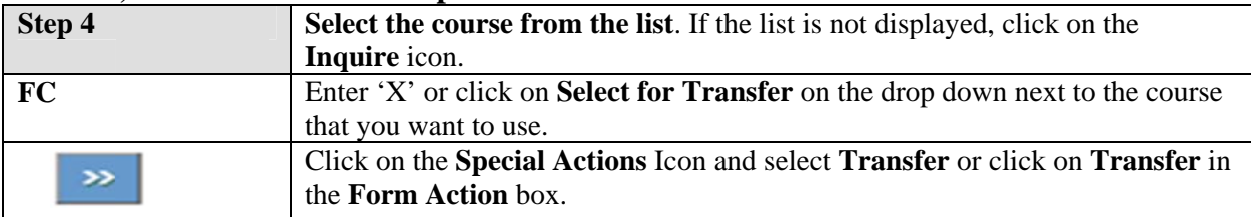

#### MM72.1, Professional Workshop Time Entry form.

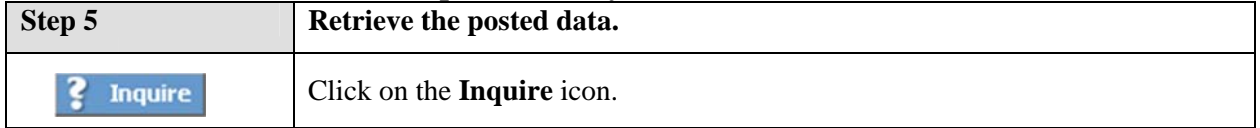

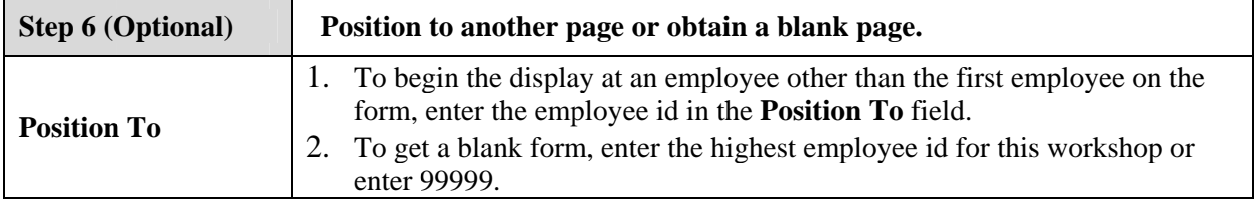

## 3.12 Quick Guide - Tier 1 Course Attendance

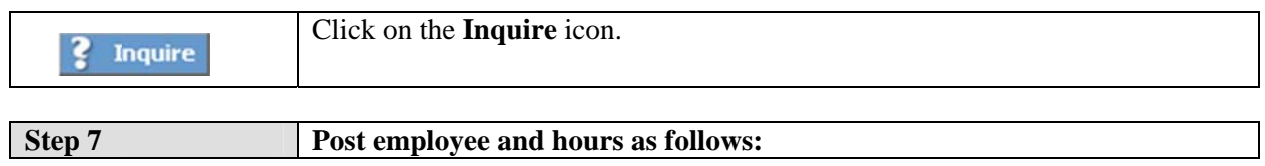

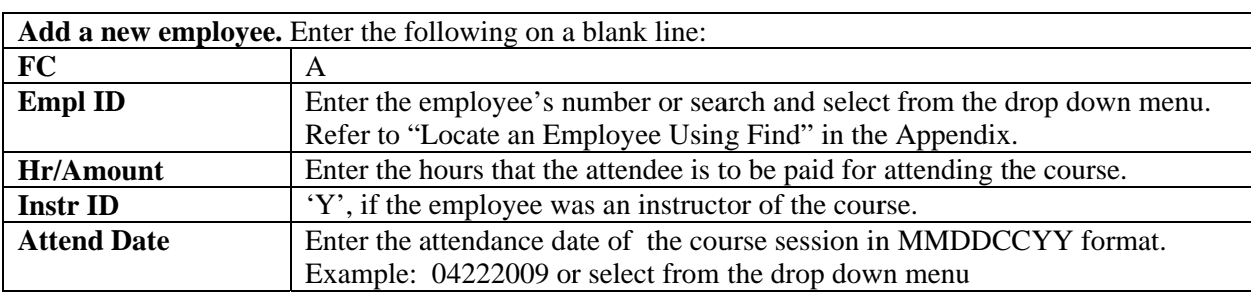

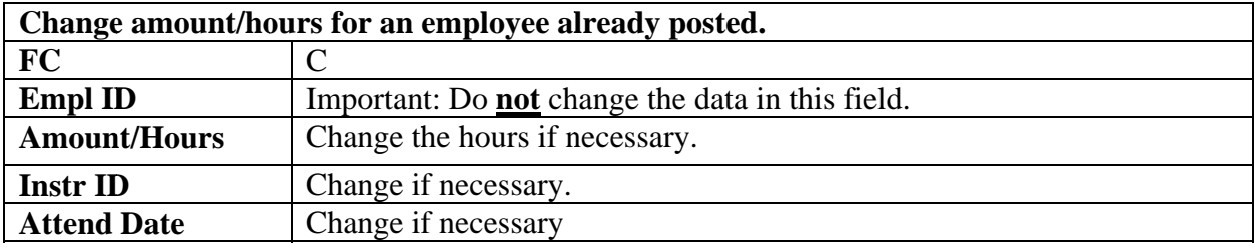

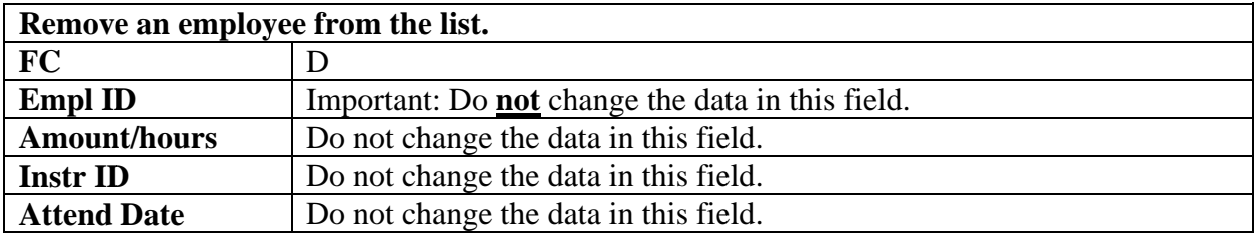

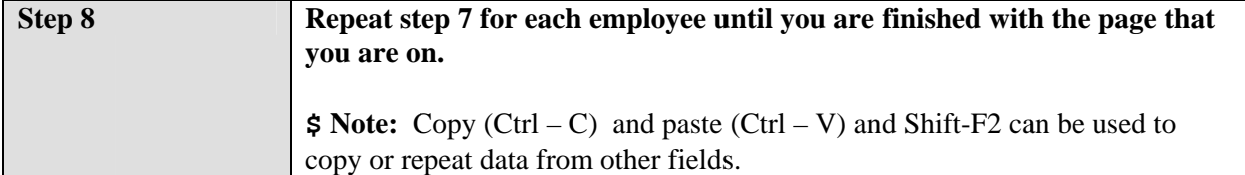

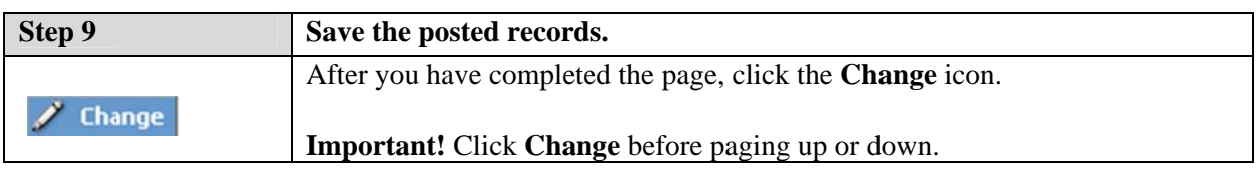

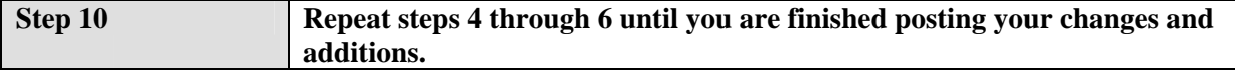

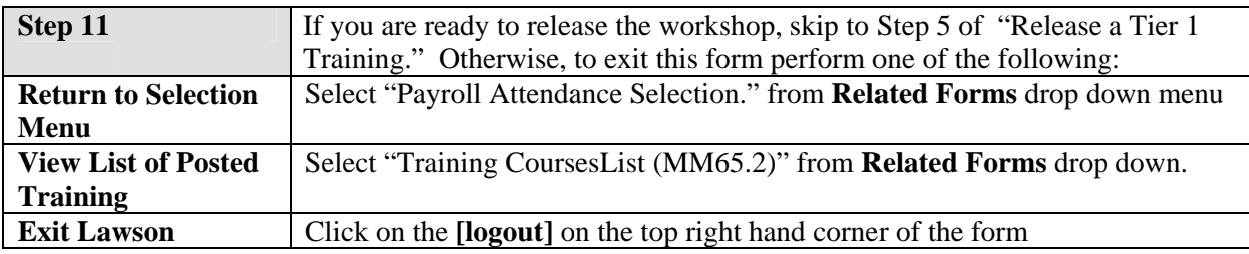

# **Release a Training Course**

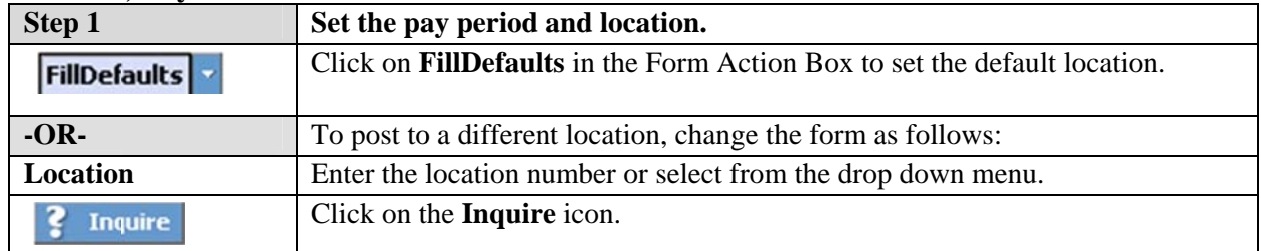

#### MM60.1, Payroll Attendance Selection form.

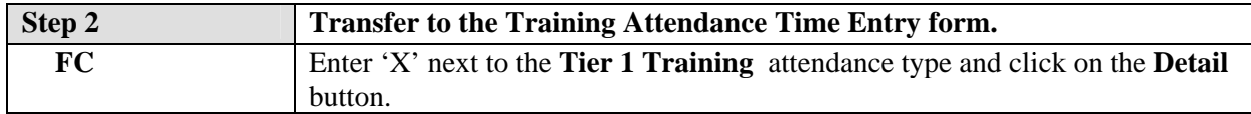

\$ Note: The next three steps show you how to select an existing workshop from the Workshops List form. If you would prefer to find the workshop directly from the detail time entry form, use the Next and Previous icons to find the workshop and skip to Step 6.

### MM72.1, Professional Workshops Time Entry form.

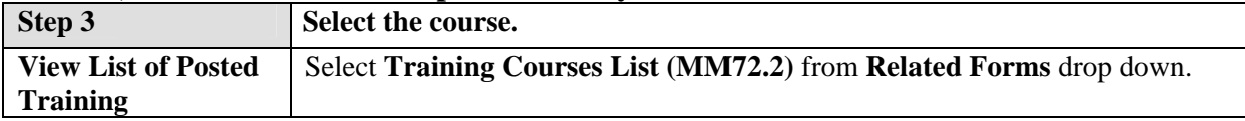

#### **MM72.2. Professional Workshops List form.**

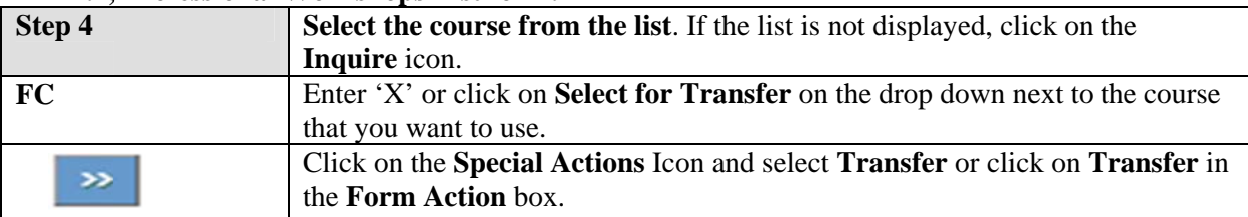

#### MM72.1, Professional Workshop Time Entry form.

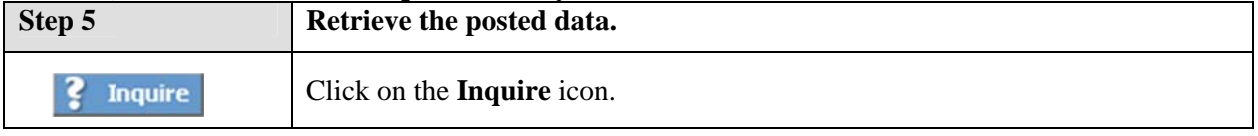

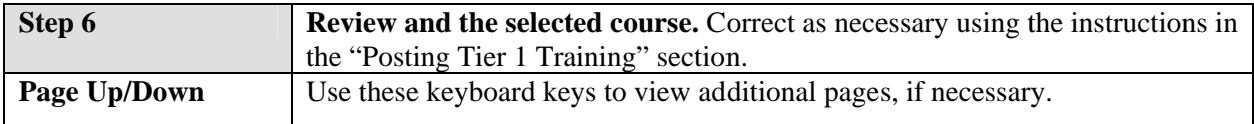

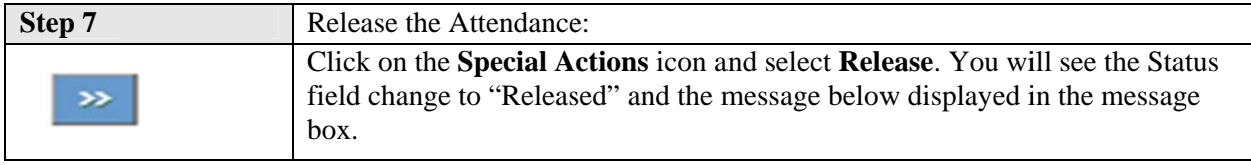

Attendance Released Successfully